# **Nokia 3555 User Guide**

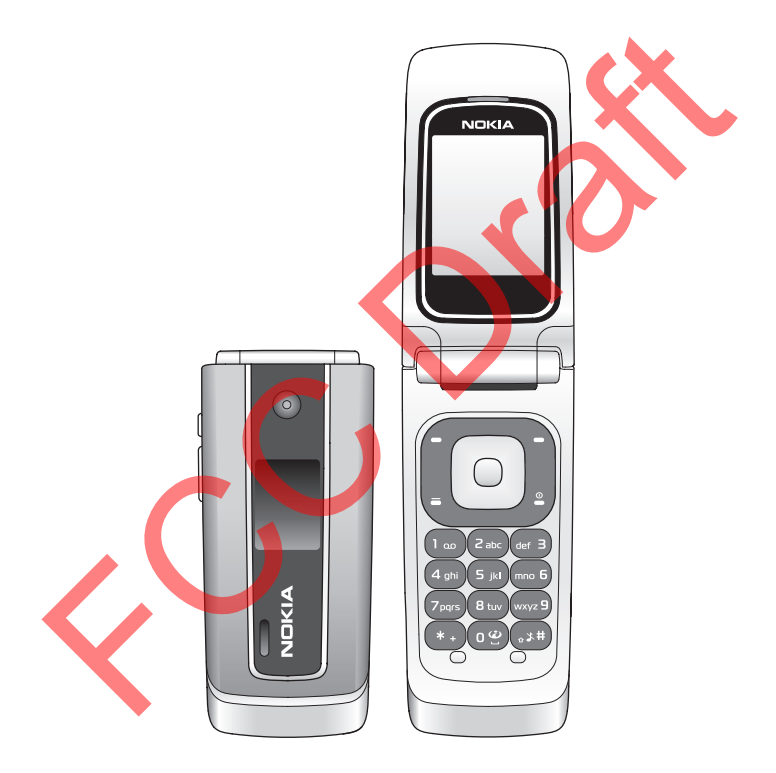

Model 3555c - 23 April 2007 Download from Www.Somanuals.com. All Manuals Search And Download.

Issue 1, Part No. XXXXXX

Copyright © 2007 Nokia. All rights reserved.

Reproduction, transfer, distribution or storage of part or all of the contents in this document in any form without the prior written permission of Nokia is prohibited.

Nokia, Visual Radio, Nokia Connecting People, and NaviTM key are trademarks or registered trademarks of Nokia Corporation. Other product and company names mentioned herein may be trademarks or tradenames of their respective owners.

Nokia tune is a sound mark of Nokia Corporation.

US Patent No 5818437 and other pending patents. T9 text input software Copyright (C) 1997-2007. Tegic Communications, Inc. All rights reserved.

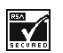

 Includes RSA BSAFE cryptographic or security protocol software from RSA Security.

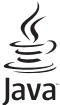

Java is a trademark of Sun Microsystems, Inc.

This product is licensed under the MPEG-4 Visual Patent Portfolio License (i) for personal and noncommercial use in connection with information which has been encoded in compliance with the MPEG-4 Visual Standard by a consumer engaged in a personal and noncommercial activity and (ii) for use in connection with MPEG-4 video provided by a licensed video provider. No license is granted or shall be implied for any other use. Additional information including that relating to promotional, internal and commercial uses may be obtained from MPEG LA, LLC. See <http://www.mpegla.com>. Nokia tune is a sound mark of Nokia Corporation.<br>
The street Nokia tune is a solid and the pending patents. T9 text input software Copyright (CJ<br>
1997-2007. Tegic Communications, Inc. All rights reserved.<br>
Includes RSA BSA

Nokia operates a policy of continuous development. Nokia reserves the right to make changes and improvements to any of the products described in this document without prior notice.

This device complies with Directive 2002/95/EC on the restriction of the use of certain hazardous substances in electrical and electronic equipment.

Under no circumstances shall Nokia be responsible for any loss of data or income or any special, incidental, consequential or indirect damages howsoever caused.

The contents of this document are provided "as is". Except as required by applicable law, no warranties of any kind, either express or implied, including, but not limited to, the implied warranties of merchantability and fitness for a particular purpose, are made in relation to the accuracy, reliability or contents of this document. Nokia reserves the right to revise this document or withdraw it at any time without prior notice.

The availability of particular products may vary by region. Please check with the Nokia dealer nearest to you.

This device may contain commodities, technology or software subject to export laws and regulations from the US and other countries. Diversion contrary to law is prohibited.

#### Export controls

This device may contain commodities, technology or software subject to export laws and regulations from the US and other countries. Diversion contrary to law is prohibited.

#### FCC/INDUSTRY CANADA NOTICE

Your device may cause TV or radio interference (for example, when using a telephone in close proximity to receiving equipment). The FCC or Industry Canada can require you to stop using your telephone if such interference cannot be eliminated. If you require assistance, contact your local service facility. This device complies with part 15 of the FCC rules. Operation is subject to the following two conditions: (1) This device may not cause harmful interference, and (2) this device must accept any interference received, including interference that may cause undesired operation. Any changes or modifications not expressly approved by Nokia could void the user's authority to operate this equipment. Your device may cause TV or radio interference (for example, when using a telephone in loss<br>proximity to receiving equipment). This effect or Industry Cranada can require assistance, contact<br>your telephone if such interfer

# **Contents**

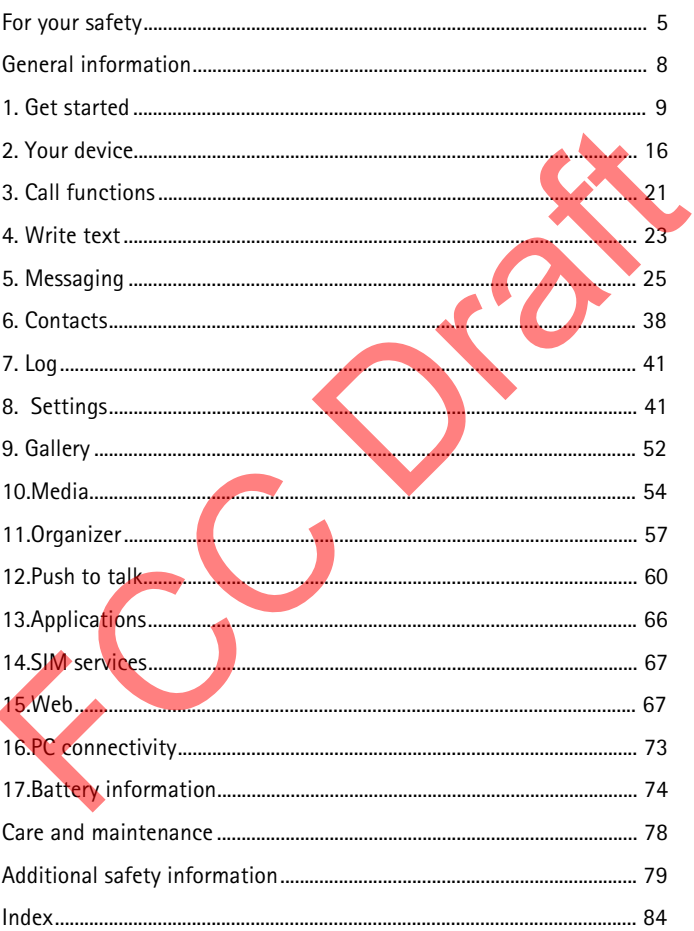

# **For your safety**

Read these simple guidelines. Not following them may be dangerous or illegal. Read the complete user guide for further information.

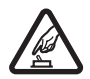

#### **SWITCH ON SAFELY**

Do not switch the device on when wireless device use is prohibited or when it may cause interference or danger.

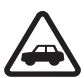

#### **ROAD SAFETY COMES FIRST**

Obey all local laws. Always keep your hands free to operate the vehicle while driving. Your first consideration while driving should be road safety. When it may cause interference or danger.<br>
TROAD SAFETY COMES FIRST<br>
Deby all local laws. Always keep your hands free to operate the<br>
vehicle while driving. Your first consideration while driving should be<br>
road safety.<br>
I

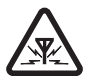

**INTERFERENCE** All wireless devices may be susceptible to interference, which could affect performance.

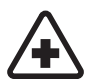

**SWITCH OFF IN HOSPITALS** Follow any restrictions. Switch the device off near medical equipment.

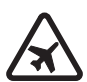

**SWITCH OFF IN AIRCRAFT** Follow any restrictions. Wireless devices can cause interference in aircraft.

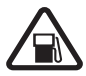

**SWITCH OFF WHEN REFUELLING** Do not use the device at a refuelling point. Do not use near fuel or chemicals.

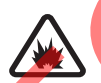

**SWITCH OFF NEAR BLASTING**

Follow any restrictions. Do not use the device where blasting is in progress.

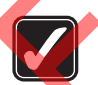

**USE SENSIBLY** Use only in the normal position as explained in the product documentation. Do not touch the antenna unnecessarily.

#### **QUALIFIED SERVICE**

Only qualified personnel may install or repair this product.

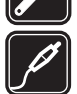

#### **ENHANCEMENTS AND BATTERIES**

Use only approved enhancements and batteries. Do not connect incompatible products.

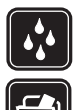

**WATER-RESISTANCE** Your device is not water-resistant. Keep it dry.

#### **BACK-UP COPIES**

Remember to make back-up copies or keep a written record of all important information stored in your device.

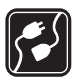

#### **CONNECTING TO OTHER DEVICES**

When connecting to any other device, read its user guide for detailed safety instructions. Do not connect incompatible products.

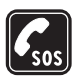

#### **EMERGENCY CALLS**

Ensure the device is switched on and in service. Press the end key as many times as needed to clear the display and return to the start screen. Enter the emergency number, then press the call key. Give your location. Do not end the call until given permission to do so. When connecting to any other exerce, read its user guide to detailed<br>
EMERGENCY CALLS<br>
EINSERGENCY CALLS<br>
EINSERGENCY CALLS<br>
EINSERGENCY CALLS<br>
EINSERGENCY CALLS<br>
EINSERGENCY CALLS<br>
EINSERGENCY CALLS<br>
SERGENCY CALLS<br>
SERGE

## ■ About your device

The wireless device described in this guide is approved for use on the WCDMA 850 and 1900, and GSM 850, 900, 1800, and 1900 networks. Contact your service provider for more information about networks.

When using the features in this device, obey all laws and respect the privacy and legitimate rights of others.

When taking and using images or video clips, obey all laws and respect local customs as well as privacy and legitimate rights of others.

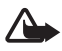

**Warning:** To use any features in this device, other than the alarm clock, the device must be switched on. Do not switch the device on when wireless device use may cause interference or danger.

# **Network services**

To use the device you must have service from a wireless service provider. Many of the features in this device depend on features in the wireless network to function. These network services may not be available on all networks or you may have to make specific arrangements with your service provider before you can utilize network services. Your service provider may need to give you additional instructions for their use and explain what charges will apply. Some networks may have limitations that affect how you can use network services. For instance, some networks may not support all language-dependent characters and services. Your service provider may have requested that certain features be disabled or not activated in your device. If so, they will not appear on your device menu. Your

device may also have been specially configured for your network provider. This configuration may include changes in menu names, menu order and icons. Contact your service provider for more information.

This device supports WAP 2.0 protocols (HTTP and SSL) that run on TCP/IP protocols. Some features of this device, such as multimedia messaging (MMS), browsing, e-mail application, instant messaging, presence enhanced contacts, remote synchronization, and content downloading using the browser or MMS, require network support for these technologies.

## ■ Shared memory

The following features in this device may share memory: gallery, contacts, text messages, multimedia messages, and instant messages, e-mail, calendar, to-do notes, Java™ games and applications, and note application. Use of one or more of these features may reduce the memory available for the remaining features sharing memory. For example, saving many Java applications may use all of the available memory. Your device may display a message that the memory is full when you try to use a shared memory feature. In this case, delete some of the information or entries stored in the shared memory features before continuing. Some of the features, such as text messages, may have a certain amount of memory specially allotted to them in addition to the memory shared with other features. Fraction and the busing the technologies.<br>
The following features in this device may share memory: gallery, contacts, text<br>
messages, multimedia messages, and instant messages, e-mail, calendar, to-do<br>
messages, multimedia

## **Enhancements**

**A few practical rules about accessories and enhancements**

- Keep all accessories and enhancements out of the reach of small children.
- When you disconnect the power cord of any accessory or enhancement, grasp and pull the plug, not the cord.
- Check regularly that enhancements installed in a vehicle are mounted and are operating properly.
- Installation of any complex car enhancements must be made by qualified personnel only.

# **General information**

## **Overview of functions**

Your device provides many functions that are practical for daily use, such as text and multimedia messaging, calendar, clock, alarm clock, music player, and builtin camera. Your device also supports the following functions:

- Plug and play online service to get the configuration settings. See Plug and play service p. 14 and Configuration settings service p. 8.
- Active standby. See Active standby p. 18.
- Audio messaging. See Nokia Xpress audio messaging p. 28.
- Instant messaging. See Instant messaging p. 31.
- E-mail application. See E-mail application p. 29.
- Enhanced voice dialing. See Enhanced voice dialing p. 22 and Voice commands p. 43.
- Java 2 Platform, Micro Edition (J2ME<sup>TM</sup>). See Applications p. 66.

## <span id="page-7-0"></span>■ **Configuration settings service**

To use some of the network services, such as mobile Internet services, MMS, Nokia Xpress audio messaging, or remote Internet server synchronization, your device needs the correct configuration settings. For more information on availability, contact your network operator, service provider, nearest authorized Nokia dealer, or visit the support area on the Nokia Web site, www.nokia.com/ support. In came[r](#page-65-0)[a](#page-42-0). Tour device also supports the following functions:<br>
• Plug and play online service to get the configuration settings. See Plug and<br>
play service p. 14 and Configuration settings service p. 8.<br>
• Active standby S

When you have received the settings as a configuration message, and the settings are not automatically saved and activated, *Configuration sett. received %U* is displayed.

To save the settings, select **Show** > **Save**. If required, enter the PIN code supplied by the service provider.

To discard the received settings, select **Exit** or **Show** > **Discard**.

## ■ **Download content**

You may be able to download new content (for example, themes) to the device (network service).

For the availability of different services and pricing, contact your service provider.

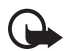

**Important:** Use only services that you trust and that offer adequate security and protection against harmful software.

## ■ **Nokia support**

Check www.nokia.com/support or your local Nokia website for the latest version of this guide, additional information, downloads, and services related to your Nokia product.

On the website, you can get information on the use of Nokia products and services. If you need to contact customer service, check the list of local Nokia Care contact centers at www.nokia.com/customerservice. Nokia product.<br>
On the website, you can get information on the use of Nokia products and<br>
services. If you need to contact customer service, check the list of local Nokia<br>
Care contact centers at www.nokia.com/customerserv

For maintenance services, check your nearest Nokia service center at www.nokia.com/repair.

# <span id="page-8-0"></span>**1. Get started**

## ■ **Install SIM** card and battery

Always switch the device off and disconnect the charger before removing the battery.

Keep all SIM cards out of the reach of small children.

For availability and information on using SIM card services, contact your SIM card vendor. This may be the service provider, network operator, or other vendor.

This device is intended for use with BL-5C battery. Always use original Nokia batteries. See Nokia battery authentication p. 75.

The SIM card and its contacts can easily be damaged by scratches or bending, so be careful when handling, inserting, or removing the card.

To remove the back cover of the device, press sightly (1) and slide the cover (2).

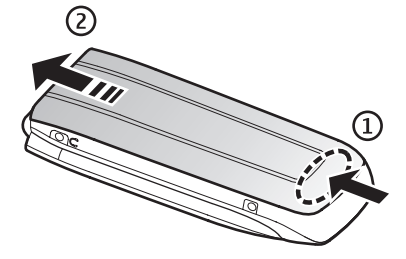

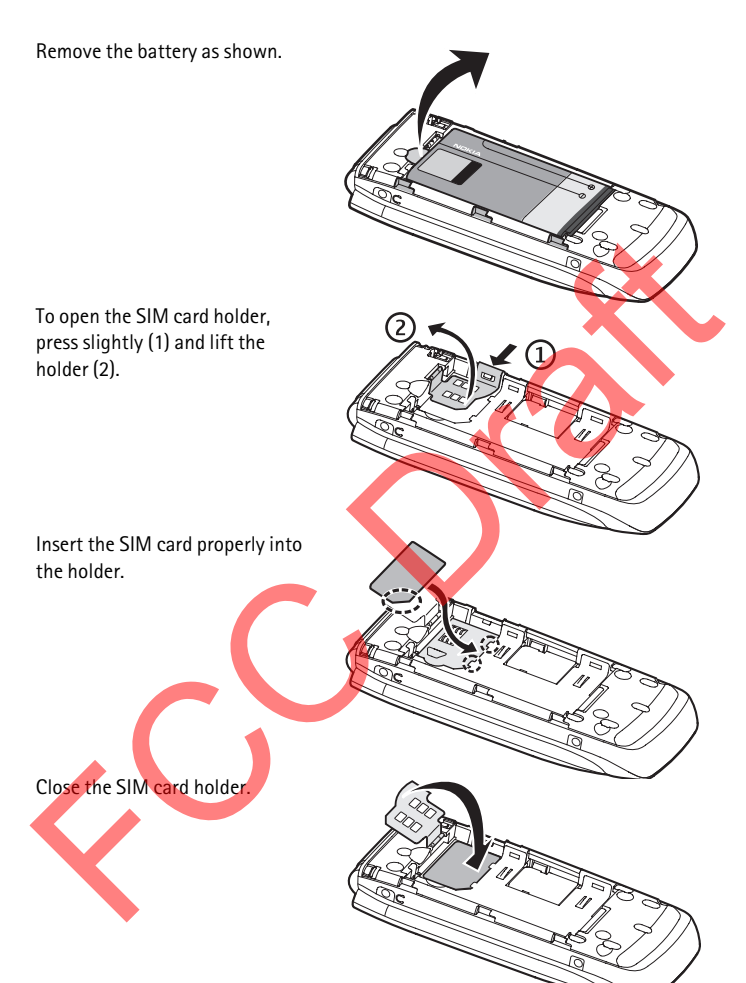

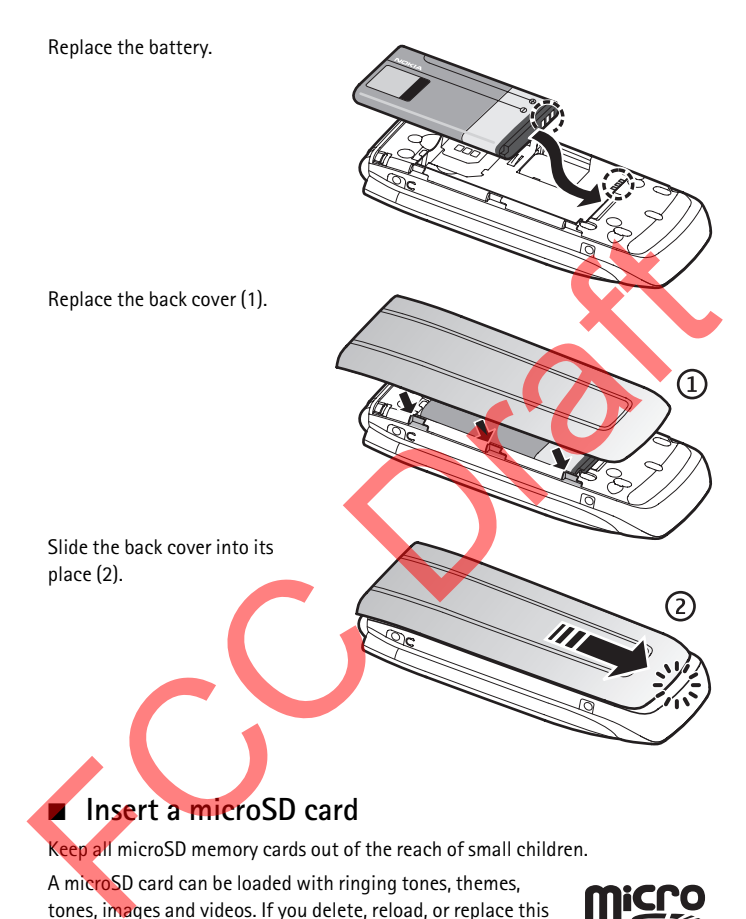

## **Insert a microSD card**

Keep all microSD memory cards out of the reach of small children.

A microSD card can be loaded with ringing tones, themes, tones, images and videos. If you delete, reload, or replace this card, these functions and features may not function properly.

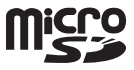

Use only compatible microSD cards with this device. Other memory cards, such as Reduced Size MultiMedia cards, do not fit in the microSD card slot and are not compatible with this device. Using an incompatible memory card may damage the memory card as well as the device, and data stored on the incompatible card may be corrupted.

Use only microSD cards approved by Nokia for use with this device. Nokia utilizes the approved industry standards for memory cards but not all other brands may function correctly or be fully compatible with this device.

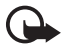

**Important:** Do not remove a microSD card in the middle of an operation when the card is being accessed. Removing the card in the middle of an operation may damage the memory card as well as the device, and data stored on the card may be corrupted.

- 1. Remove the back cover and the battery of the device. Slide the microSD memory card holder down (1) and flip the card holder up (2).
- 2. Insert the card into the memory card holder with the gold-colored contact area facing up (3).
- 3. Close the card holder (4 and 5). reinsert the battery and slide the back cover back in place.

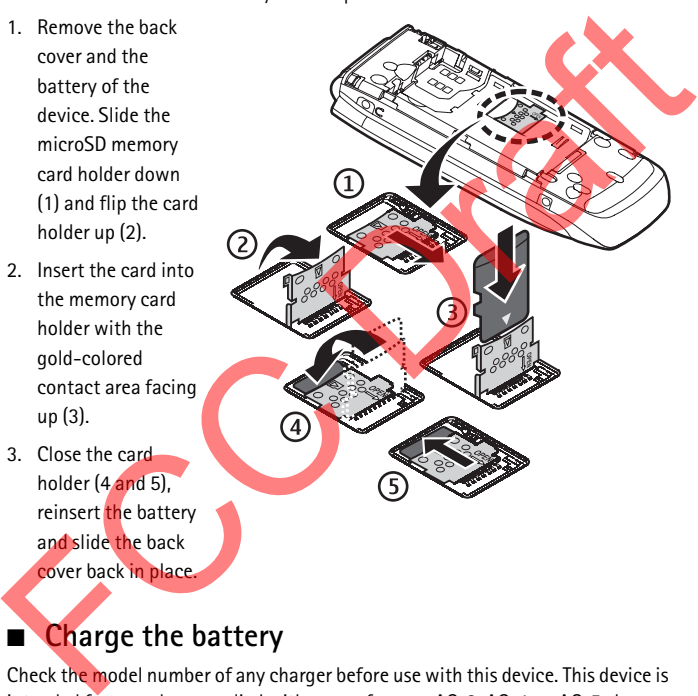

# **Charge the battery**

Check the model number of any charger before use with this device. This device is intended for use when supplied with power from an AC-3, AC-4, or AC-5 charger.

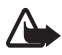

**Warning:** Use only batteries, chargers, and enhancements approved by Nokia for use with this particular model. The use of any other types may invalidate any approval or warranty, and may be dangerous.

For availability of approved enhancements, please check with your dealer. When you disconnect the power cord of any enhancement, grasp and pull the plug, not the cord.

- 1. Connect the charger to a wall socket.
- 2. Connect the charger to your device.

A CA-44 charging adapter can be used with older charger models.

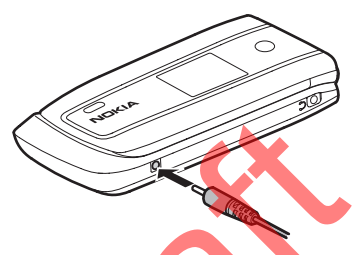

If the battery is completely

discharged, it may take a few minutes before the charging indicator appears on the display or before any calls can be made.

The charging time depends on the charger used. Charging a BL-5C battery with the AC-3 charger takes approximately 2 hours and 20 minutes while the device is in the standby mode. device.<br>
A CA-44 charging adapter can<br>
be used with older charger<br>
models.<br>
If the battery is completely<br>
discharged, it may take a few minutes before the charging indicator appeals on<br>
the display or before any calls can

## **Open and close the device**

You open and close the device manually. When you open the fold of the device, it opens up to approximately 165 degrees. Do not try to force the fold open more.

Depending on the Theme a tone sounds when you open and close the device.

## **Switch the device on and off**

**Warning:** Do not switch the device on when wireless device use is prohibited or when it may cause interference or danger.

To switch the device on or off, press and hold the power key. See Keys and parts p. 16.

If the device asks for a PIN or a UPIN code, enter the code (displayed as \*\*\*\*), and select **OK**.

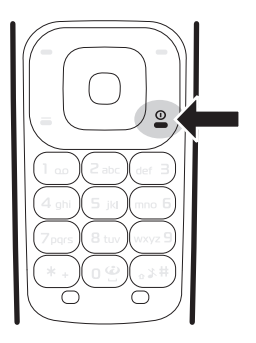

#### **Set the time, time zone, and date**

Enter the local time, select the time zone of your location in terms of the time difference with respect to Greenwich Mean Time (GMT), and enter the date. See [Time and date](#page-42-1) p. [43.](#page-42-1)

## <span id="page-13-0"></span>**Plug and play service**

When you switch on your device for the first time, and the device is in the standby mode, you are asked to get the configuration settings from your service provider (network service). Confirm or decline the query. See Configuration settings service p. 8. When you switch on your device for the first time, and the device is in the<br>standby mode, you are asked to get the configuration settings from your service<br>provider (network service). Confirm or decline the query. See Conf

## ■ **Connect a headset**

You can connect an HS-47 headset to your device. Connect the headset to the device as shown.

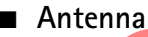

Your device has an internal antenna located at the bottom of the device. Avoid contact with the antenna area.

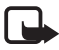

**Note:** As with any other radio transmitting device, do not touch the antenna unnecessarily when the device is switched on. Contact with the antenna affects call quality and may cause the device to operate at a higher power level than otherwise needed. Avoiding contact with the antenna area when operating the device optimizes the antenna performance and the battery life.

## ■ **Device strap**

Remove the back cover of the device. Insert a thread through the eyelet. Place the thread around the post of the device as shown in the picture. Tighten the thread. Put the back cover back in place. operating the device optimizes the antenna<br>
performance and the battery life.<br>
<br> **E** Device strap<br>
Remove the back cover of the device.<br>
Insert a thread around the poster<br>
Place the thread around the picture.<br>
Tighten the

# <span id="page-15-0"></span>**2. Your device**

## <span id="page-15-1"></span>■ **Keys and parts**

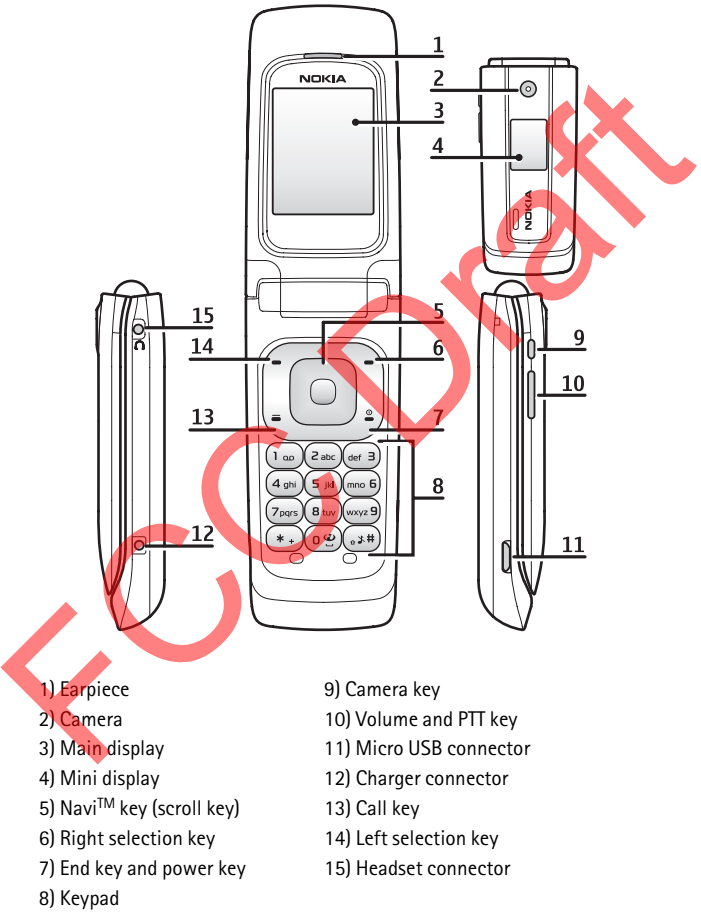

**16** Model 3555c - 23 April 2007 Download from Www.Somanuals.com. All Manuals Search And Download.

## **Navigate the menus**

The device offers you an extensive range of functions, which are grouped into menus.

1. To access the menu, select **Menu**.

To change the menu view, select **Options** > *Main menu view* > *List* or *Grid*. To rearrange the menu, scroll to the menu you want to move, and select **Options** > *Organize* > **Move**. Scroll to where you want to move the menu, and select **OK**. To save the change, select **Done** > **Yes**. For the members of the members of the members of the members of the members of the contracts of the control of the select of the select of the select of the select of the select of the select of the select of the select of

- 2. Scroll through the menu, and select an option (for example, *Settings*).
- 3. If the selected menu contains further submenus, select the one you want (for example, *Call*).
- 4. If the selected menu contains further submenus, repeat step 3.
- 5. Select the setting of your choice.
- 6. To return to the previous menu level, select **Back**. To exit the menu, select **Exit**.

## ■ Standby mode

When the device is ready for use, and you have not entered any characters, the device is in the standby mode.

### **Mini display**

- **1** Network mode indicator
- **2** Signal strength of the cellular network
- **3** Battery charge status
- **4** Indicators
- **5** Network name or the operator logo
- **6** Clock and date or profile

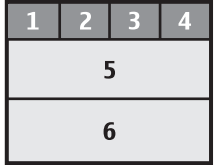

#### **Main display**

- **1** Network mode indicator
- **2** Signal strength of the cellular network
- **3** Battery charge status
- **4** Indicators
- **5** Network name or the operator logo
- **6** Clock
- **7** Main display

**8** The left selection key is **Go to** or a shortcut to another function. See My shortcuts p. 43.

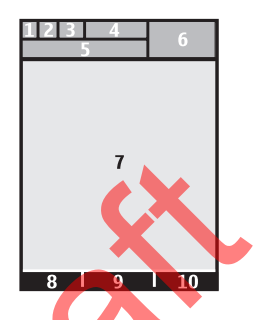

**9** The middle selection key mode is **Menu**.

**10** The right selection key may be **Names** to access the list of contacts in the *Contacts* menu, an operator-specific name to access an operator-specific website, or a shortcut to a function that you selected. See My shortcuts p. 43.

### <span id="page-17-0"></span>**Active standby**

In the active standby mode there is a list of selected device features and information on the screen that you can directly access in the standby mode. To switch on or off the mode, select **Menu** > *Settings* > *Main display* > *Active standby* > *Active standby mode* > *On* or *Off*. 5 Network name or the operator logo<br>
6 Clock<br>
7 Main display<br>
8 The left selection key is Go to or a shortcut to<br>
another function. See My shortcuts p. 43.<br>
9 The middle selection key may be **Names to access the list** of c

In the active standby mode, scroll up or down to navigate the list. Left and right arrows at the beginning and end of a line indicate that further information is available by scrolling left or right. To end the active standby navigation mode, select **Exit**.

To organize and change the active standby mode, activate the navigation mode, and select **Options** > *Personalize view*.

### **Indicators**

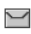

You have unread messages.

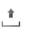

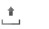

You have unsent, canceled or failed messages.

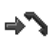

The device registered a missed call.

- **• •• ••** Your device is connected to the instant messaging service, and the availability status is online or offline.
- ⊜ You received one or several instant messages.
- The keypad is locked.  $\equiv 0$
- The device does not ring for an incoming call or text message.  $\chi$
- The alarm clock is activated.
- The countdown timer is running.
- The stopwatch is running.
- **G**, **E** The device is registered to the GPRS or EGPRS network.
- $\boxed{6}$  **,**  $\boxed{E}$  A GPRS or EGPRS connection is established.
- **Q**  $\&$  The GPRS or EGPRS connection is suspended (on hold).
- A Bluetooth connection is active.
- **I**,  $\mathbb{R}$  Push-to-talk connection is active or suspended.
- If you have two phone lines, the second phone line is selected.
- All incoming calls are forwarded to another number.
- The loudspeaker is activated, or the music stand is connected to the device. The alarm clock is activated.<br>
The countdown time is running.<br>
The stopwatch is running.<br>
The stopwatch is running.<br>
G. E The device is registered to the GPRS or EGPRS network.<br>
G. E The device is registered to the GPRS or
	- Calls are limited to a closed user group.
		- The timed profile is selected.
	- $\mathbf{Q}$ ,  $\oplus$ ,  $\mathbf{L}$ , or  $\mathbf{Q}$

A headset, handsfree, loopset, or music stand enhancement is connected to the device.

## **Flight mode**

You can deactivate all radio frequency functions and still have access to offline games, calendar, and phone numbers. Use the flight mode in radio sensitive environments—on board aircraft or in hospitals. When the flight mode is active, is shown.

Select **Menu** > *Settings* > *Profiles* > *Flight* > *Activate* or *Customize*.

To deactivate the flight mode, select any other profile.

In the flight mode you can make an emergency call. Enter the emergency number, press the call key, and select **Yes** when asked **Exit flight profile?** The device attempts to make an emergency call.

When the emergency call ends, the device automatically changes to the general profile mode.

# ■ **Keypad lock (keyguard)**

Select **Menu** or **Unlock** (1), and press \* (2) within 1.5 seconds to lock or unlock the keypad.

If the security keyguard is activated, enter the security code if requested.

To answer a call when the keyguard is on, press the call key or open the device. When you end or reject the call, the keypad automatically locks.

For *Security keyguard*, see Phone p. 48.

When the keyguard is on, calls still may be possible to the official emergency number programmed into your device.

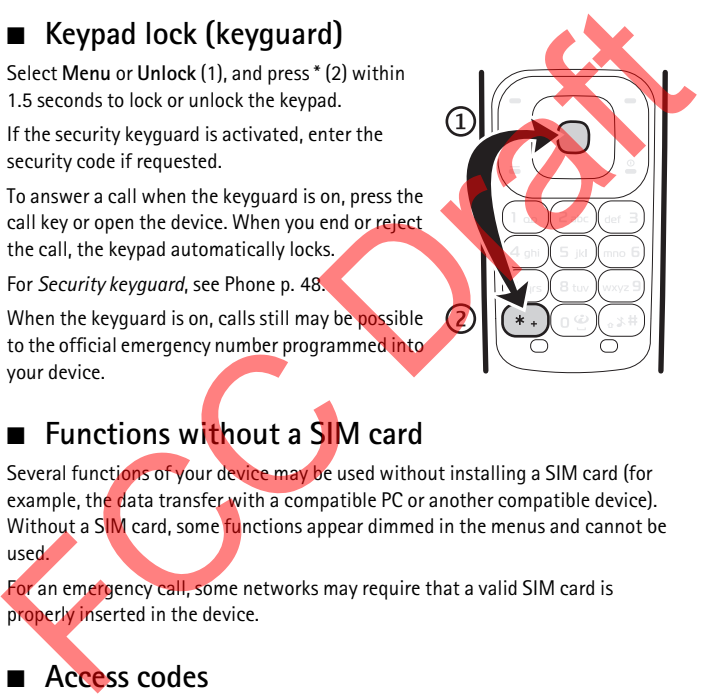

# **Functions without a SIM card**

Several functions of your device may be used without installing a SIM card (for example, the data transfer with a compatible PC or another compatible device). Without a SIM card, some functions appear dimmed in the menus and cannot be used.

For an emergency call, some networks may require that a valid SIM card is properly inserted in the device.

## ■ **Access codes**

### **Security code**

The security code (5 to 10 digits) helps to protect your device against unauthorized use. The preset code is 12345. To change the code, and to set the device to request the code, see [Security](#page-49-0) p. [50.](#page-49-0)

### **PIN codes**

The personal identification number (PIN) code and the universal personal identification number (UPIN) code (4 to 8 digits) help to protect your SIM card against unauthorized use. See [Security](#page-49-0) p. [50](#page-49-0).

The PIN2 code (4 to 8 digits) may be supplied with the SIM card and is required for some functions.

The module PIN is required to access the information in the security module. See Security module p. 72.

The signing PIN is required for the digital signature. See Digital signature p. 72.

## **PUK codes**

The personal unblocking key (PUK) code and the universal personal unblocking key (UPUK) code (8 digits) is required to change a blocked PIN code and UPIN code, respectively. The PUK2 code (8 digits) is required to change a blocked PIN2 code. If the codes are not supplied with the SIM card, contact your local service provider for the codes. The module PIN is required to access the information in the security module. See<br>Security module p. 72.<br>The signing PIN is required for the digital signature. See Digital signature p. 72.<br>
PUK codes<br>
The personal unblockin

### **Restriction password**

The restriction password (4 digits) is required when using the *Call restrictions*. See Security p. 50.

# <span id="page-20-0"></span>**3. Call functions**

# ■ **Make a voice call**

**Enter** the phone number, including the area code.

For international calls, press **\*** twice for the international prefix (the + character replaces the international access code), enter the country code, the area code without the leading 0, if necessary, and the phone number.

2. To call the number, press the call key.

To increase the volume in a call, press the volume up key and to decrease press the volume down key.

#### **Call functions**

3. To end the call or to cancel the call attempt, press the end key, or close the device.

To search for a name or phone number that you have saved in *Contacts*, see [Search for a contact](#page-37-1) p. [38.](#page-37-1)

To access the list of dialed numbers, press the call key once in the standby mode. To call the number, select a number or name, and press the call key.

#### **1-touch dialing**

Assign a phone number to one of the 1-touch dialing keys, **2** to **9**. See 1-touch dialing p. 40. Call the number in either of the following ways:

- Press a speed-dialing key, then the call key.
- If *1-touch dialing* is set to *On*, press and hold a 1-touch dialing key until the call begins. See *1-touch dialing* in Call p. 48.

#### <span id="page-21-0"></span>**Enhanced voice dialing**

To make a call you can say the name saved in the contact list of the device. Voice commands are language-dependent. To set the language, see *Voice recognition language* in Phone p. 48.

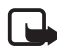

**Note:** Using voice tags may be difficult in a noisy environment or during an emergency, so you should not rely solely upon voice dialing in all circumstances.

- 1. To make a call using voice dialing, in the standby mode, press and hold the volume down key. A short tone is played, and *Speak now* is displayed.
- 2. Say the voice command clearly. If the voice recognition was successful, a list with matches is shown. The device plays the voice command of the match on the top of the list. If the result is not the correct one, scroll to another entry. **1-touch dialing**<br>Assign a phone number to one of the 1-touch dialing keys, 2 to 9. See 1-touch<br>dialing p. 40. [C](#page-47-0)all the number in either of the following ways:<br>
• Press a speed-dialing key, then the call key.<br>
• If 1-touch

Using voice commands to carry out a selected device function is similar to voice dialing. See *Voice commands* in My shortcuts p. 43.

## ■ **Answer or decline a call**

To answer an incoming call, press the call key, or open the device. To end the call, press the end key or close the device.

To decline an incoming call, press the end key or close the device. To reject an incoming call when the device is closed, press and hold a volume key.

To mute the ringing tone, press a volume key when the device is closed, or select *Silence* when the device is open.

## **Call waiting**

To answer the waiting call during an active call, press the call key. The first call is put on hold. To end the active call, press the end key.

To activate the *Call waiting* function, see Call p. 48.

## **Options during a voice call**

Many of the options that you can use during a call are network services. For availability, contact your service provider.

During a call, select **Options** and from the following: *Mute* or *Unmute*, *Contacts*, *Menu*, *Lock keypad*, *Record*, *Loudspeaker* or *Handset*.

Network services options are *Answer* or *Decline*, *Hold* or *Unhold*, *New call*, *Add to conference*, *End call*, *End all calls*, and the following:

*Touch tones* — to send tone strings

*Swap* — to switch between the active call and the call on hold

*Transfer calls* — to connect a call on hold to an active call and disconnect yourself

*Conference* — to make a conference call of up to five persons

*Private call* —to discuss privately in a conference call

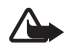

**Warning:** Do not hold the device near your ear when the loudspeaker is in use, because the volume may be extremely loud.

# <span id="page-22-0"></span>**4. Write text**

You can enter text (for example, when writing messages) using traditional or predictive text input. When you write text, text input indicators appear at the top of the display. indicates traditional text input.  $\therefore$  indicates predictive text input. Predictive text input allows you to write text quickly using the device keypad and a built-in dictionary. You can enter a letter with a single keypress. indicates predictive text input with *Word suggestions*. The device predicts and completes the word before you enter all the characters. To activate the Call waiting function, see Call p. 48.<br> **Example 18 A.1**<br>
Many of the options that you can use during a call are network services. For<br>
wailability, contact your service provider.<br>
During a call, select Opt

Abd, abd, or ABC appears next to the text input indicator, indicating the character case. To change the character case, press **#**.

123 indicates number mode. To change from the letter to number mode, press and hold **#**, and select *Number mode*.

To set the writing language while writing text, select **Options** > *Writing language*.

### ■ **Predictive text input**

To set predictive text input on, select **Options** > *Prediction option* > *Prediction* > *On*.

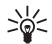

**Tip:** To quickly set predictive text input on or off when writing text, press **#** twice, or select and hold **Options**.

To select the prediction input type, select **Options** > *Prediction option* > *Prediction type* > *Normal* or *Word sugg*.

1. Start writing a word using the **2** to **9** keys. Press each key only once for one letter. The entered letters are displayed underlined.

If you selected *Word suggestions* as prediction type, the device starts to predict the word you are writing. After you enter a few letters, and if these entered letters are not a word, the device tries to predict longer words. Only the entered letters are displayed underlined. ■ **Predictive text input**<br>
To set predictive text input on, select Options > *Prediction option*<br>
2. Tip: To quickly set predictive text input on or off when writing text, press<br> *#* twice, or select and hold Options.<br>
To

To insert a special character, press and hold **\***, or select **Options** > *Insert symbol*. Scroll to a character, and select **Insert**.

To write compound words, enter the first part of the word; to confirm it, press the scroll key right. Write the next part of the word and confirm the word.

To enter a full stop, press **1**. If the character is not correct, press **\*** repeatedly.

2. When you finish writing the word and it is correct, to confirm it, press **0** to add space.

If the word is not correct, press **\*** repeatedly. When the word that you want appears, select the word.

If the ? character is displayed after the word, the word you intended to write is not in the dictionary. To add the word to the dictionary, select **Spell**. Complete the word (traditional text input is used), and select **Save**.

## ■ **Traditional text input**

To set traditional text input on, select **Options** > *Prediction options* >*Prediction* > *Off*.

Press a number key, **1** to **9**, repeatedly until the desired character appears. Not all characters available under a number key are printed on the key. The characters available depend on the selected writing language.

If the next letter you want is located on the same key as the present one, wait until the cursor appears.

The most common punctuation marks and special characters are available under the **1** key. For more characters, press **\***.

# <span id="page-24-0"></span>**5. Messaging**

You can read, write, send, and save text, multimedia, e-mail, audio, and flash messages. All messages are organized into folders.

## ■ **Text messages**

With the short message service (SMS) you can send and receive text messages, and receive messages that can contain pictures (network service).

Before you can send any text or SMS e-mail messages, you must save your message center number. See Message settings p. 35.

To check SMS e-mail service availability and to subscribe to the service, contact your service provider. To save an e-mail address in *Contacts*, see Search for a contact p. 38.

Your device supports the sending of text messages beyond the character limit for a single message. Longer messages are sent as a series of two or more messages. Your service provider may charge accordingly. Characters that use accents or other marks, and characters from some language options like Spanish, take up more space limiting the number of characters that can be sent in a single message. If the next letter you want is located on the same key as the present one, wait<br>
until the cursor appears.<br>
The most common punctuation marks and special characters are available under<br>
the 1 key. For more characters, pres

An indicator at the top of the display shows the total number of characters left and the number of messages needed for sending. For example, 673/2 means that there are 673 characters left and that the message is sent as a series of two messages.

#### **Write and send a message**

- 1. Select **Menu** > *Messaging* > *Create message* > *Message*.
- 2. Enter one or more phone numbers or e-mail addresses in the *To:* field. To retrieve a phone number or e-mail address from a memory, select **Add**.
- 3. Write your message in the *Message:* field.
- 4. To send the message, select **Send**. See [Messaging](#page-24-0) p. [25.](#page-24-0)

#### **Read and reply to a message**

- 1. To view a received message, select **Show**. To view it later, select **Exit**. To read the message later, select **Menu** > *Messaging* > *Inbox*.
- 2. To reply to a message, select **Reply**. Write the reply message.
- 3. To send the message, select **Send**. See Messaging p. 25.

#### ■ **Multimedia messages**

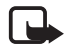

**Note:** Only devices that have compatible features can receive and display multimedia messages. The appearance of a message may vary depending on the receiving device.

A multimedia message can contain some attachments.

To check availability and to subscribe to the multimedia messaging network service, contact your service provider.

#### **Write and send a multimedia message**

The wireless network may limit the size of multimedia messages. If the inserted image exceeds this limit, the device may make it smaller so that it can be sent by multimedia messaging service (MMS). 4. Io send the message, select Send. See Messaging p. 25.<br> **Read and reply to a message**<br>
1. To view a received message, select Show. To view it later, select Exit<br>
To read the message, select Reply. Write the reply pressa

- 1. Select **Menu** > *Messaging* > *Create message* > *Message*.
- 2. Write your message. To add a file, select **Insert** and add the file.
- 3. To view the message before sending it, select **Options** > *Preview*.
- 4. Enter one or more phone numbers or e-mail addresses in the *To:* field. To retrieve a phone number or e-mail address from a memory, select **Add**.
- 5. To send the message, select **Send**. The device saves the message in the *Outbox* folder, and the sending starts.

Copyright protections may prevent some images, music (including ringing tones), and other content from being copied, modified, transferred or forwarded.

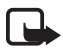

**Note:** When the device is sending the message, the animated  $\mathbf{r}$  is shown. This is an indication that the message has been sent by your device to the message center number programmed into your device. This is not an indication that the message has been received at the intended destination. For more details about messaging services, check with your service provider.

If an interruption occurs while the message is being sent, the device tries to resend the message a few times. If these attempts fail, the message remains in the *Outbox* folder. To cancel the sending of the messages in the *Outbox* folder, scroll to the desired message, and select **Options** > *Cancel sending*. with your service provider.<br>
If an interruption occurs while the message is being sent, the device tries to<br>
research the message a few trimes. If these attempts fail, the message femans in<br>
the Outbox folder. To cancel se

#### **Read and reply to a message**

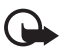

**Important:** Exercise caution when opening messages. Multimedia message objects may contain malicious software or otherwise be harmful to your device or PC.

- 1. To view a received message, select **Show**. To view it later, select **Exit**.
- 2. To view the whole message if the received message contains a presentation, select **Play**.

To view the files in the presentation or the attachments, select **Options** > *Objects* or *Attachments*.

- 3. To reply to the message, select **Options** > *Reply* > *Message*, *E-mail message* , *Flash message*, or *Audio message*. Write the reply message.
- 4. To send the message, select **Send**.

### ■ **Flash messages**

Flash messages are text messages instantly displayed upon reception. Flash messages are not automatically saved.

To write a message, select **Menu** > *Messaging* > *Create message* > *Flash message*. Enter the recipient's phone number and write your message. To insert a blinking text into the message, select **Options** > *Insert Symbol* > *Insert blink char.* to set a marker. The text behind the marker blinks until a second marker is inserted.

A received flash message is indicated with *Message: %U* and a few words from the beginning of the message. To read the message, select **Read**. To extract numbers and addresses from the current message, select **Options** > *Use detail*. To save the message, select **Save** and the folder in which you want to save it.

## <span id="page-27-0"></span>■ **Nokia Xpress audio messaging**

You can use the MMS to create and send an audio message. MMS must be activated before you can use audio messages.

- 1. To create a message, select **Menu** > *Messaging* > *Create message* > *Audio message*. The recorder opens. To use the recorder, see Voice recorder p. 56.
- 2. Speak your message.
- 3. Enter one or more phone numbers in the *To:* field, or select **Add** to retrieve a number.
- 4. To send the message, select **Send**.

To listen to a received audio message, select **Play**. If more than one message is received, select **Show** > **Play**. To listen to the message later, select **Exit**.

## ■ **Memory Full**

When you receive a message, and the memory for the messages is full, *Memory full. Unable to receive msgs.* is shown. To first delete old messages, select **OK** > **Yes** and the folder. Scroll to the desired message, and select **Delete**. If more messages are to be deleted, select **Mark**. Mark all the messages you want to delete, and select **Options** > *Delete marked*. Foucaure the MMS to create and send an audio message. MMS must be<br>activated before you can use audio messages.<br>T. To create a message, select Menu > Messaging > Create message + Audio<br>message. The recorder opens. To use t

# ■ **Folders**

The device saves received messages in the *Inbox* folder.

Messages that have not yet been sent are saved in the *Outbox* folder.

To set the device to save the sent messages in the *Sent items* folder, see *Save sent messages* in [General settings](#page-34-1) p. [35](#page-34-1).

To edit and send messages that you have written and saved in the *Drafts* folder, select **Menu** > *Messaging* > *Drafts*.

You can move your messages to the *Saved items* folder. To organize your *Saved items* subfolders, select **Menu** > *Messaging* > *Saved items*. To add a folder, select **Options** > *Add folder*. To delete or rename a folder, scroll to the desired folder, and select **Options** > *Delete folder* or *Rename folder*.

Your device has templates. To create a new template, save a message as a template. To access the template list, select **Menu** > *Messaging* > *Saved items* > *Templates*.

## <span id="page-28-0"></span>■ **E**-mail application

The e-mail application uses a packet data connection (network service) to allow you to access your e-mail account. This e-mail application is different from the SMS e-mail function. To use the e-mail function on your device, you need a compatible e-mail system. **Example 11**<br>
The e-mail application uses a packet data connection (network service) to allow<br>
You to access your e-mail scount. This e-mail application is different from the<br>
SMS e-mail function. To use the e-mail functi

You can write, send, and read e-mail with your device. Your device supports POP3 and IMAP4 e-mail servers. This application does not support keypad tones.

Before you can send and retrieve any e-mail messages, you must obtain a new e-mail account or use your current account. To check the availability of your e-mail account, contact your e-mail service provider.

Check your e-mail settings with your e-mail service provider. You may receive the e-mail configuration settings as a configuration message. See Configuration settings service p. 8.

To activate the e-mail settings, select **Menu** > *Messaging* > *Message settings* > *E-mail messages*. See E-mail messages p. 37.

### **Setting wizard**

The setting wizard will start automatically if no e-mail settings are defined in the device. To enter the settings manually, select **Menu** > *Messaging* > *E-mail* mailbox > **Options** > *Yes* > *Create manually*.

The *Manage accounts* options allow you to add, delete, and change the e-mail settings. Make sure that you have defined the correct preferred access point for your operator. See Configuration p. 50.

The e-mail application requires an Internet access point without a proxy. WAP access points normally include a proxy and do not work with the e-mail application.

### **Write and send an e-mail**

You can write your e-mail message before connecting to the e-mail service; or connect to the service first, then write and send your e-mail.

- 1. Select **Menu** > *Messaging* > *E-mail message*.
- 2. If more than one e-mail account is defined, select the account from which you want to send the e-mail.
- 3. Enter the recipient's e-mail address, write the subject, and enter the e-mail message. To attach a file from *Gallery*, select **Options** > *Insert*.
- 4. To send the e-mail message, select **Send** > *Send now*.

To save the e-mail in the *Outbox* folder to be sent later, select **Send** > *Send later*.

To edit or continue writing your e-mail later, select **Options** > *Save as draft*. The e-mail is saved in *Outboxes* > *Drafts*.

To send the e-mail later, select **Menu** > *Messaging* > *E-mail* > **Options** > *Send now* or *Send/check e-mail*.

#### **Download e-mail**

1. To download e-mail messages that have been sent to your e-mail account, select **Menu** > *Messaging* > *E-mail* > *Check new e-mail*.

If more than one e-mail account is defined, select the account from which you want to download the e-mail.

The e-mail application only downloads e-mail headers at first.

2. Select **Back** > *Inboxes*, the account name, and the new message, and select **Retrieve** to download the complete e-mail message. To save the e-mail in the *Outbox* folder to be sent later, select Send<br>
Inter.<br>
To edit or continue writing your e-mail later, select Options > Sove as draft.<br>
The e-mail is saved in *Outboxes > Drafts.*<br>
To send the e-ma

To download new e-mail messages and to send e-mail that has been saved in the *Outbox* folder, select **Options** > *Send/check e-mail*.

#### **Read and reply to e-mail**

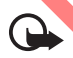

**Important:** Exercise caution when opening messages. E-mail messages may contain malicious software or otherwise be harmful to your device or PC.

- 1. Select **Menu** > *Messaging* > *E-mail* > *Inboxes*, the account name, and the desired message.
- 2. To reply to an e-mail, select **Reply** > *Original text* or *Empty message*. To reply to many, select **Options** > *Reply to all*. Confirm or edit the e-mail address and subject, then write your reply.

3. To send the message, select **Send** > *Send now*.

#### **E-mail folders**

Your device saves e-mail that you have downloaded from your e-mail account in the *Inboxes* folder. The *Outboxes* folder contains the following folders: "Account name" for incoming e-mail, *Archive* for archiving e-mail, *Custom 1*—*Custom 3* for sorting e-mail, *Junk* where all spam e-mail is stored, *Drafts* for saving unfinished e-mail, *Outbox* for saving e-mail that has not been sent, and *Sent items* for saving e-mail that has been sent.

To manage the folders and their e-mail content, select **Options** to view the available options of each folder.

### **Spam filter**

To activate and define a spam filter, select **Options** > *Spam filter* > *Settings* in the main e-mail idle screen. The spam filter allows you to put specific senders on a black or white list. Black list sender messages are filtered to the *Junk* folder. Unknown and white list sender messages are downloaded into the account inbox. To blacklist a sender, select the e-mail message in the *Inboxes* folder and **Options** > *Blacklist sender*. sorting e-mail Junk Where all spann e-mail is stored, *Drafts* for saving unfinited<br>
e-mail, *Outbox for* saving e-mail that has not been sent, and *Sentifiems* for<br>
saving e-mail that has been sent.<br>
To manage the folders

## <span id="page-30-0"></span>■ **Instant messaging**

With instant messaging (IM) (network service) you can send short, simple text messages to online users. You have to subscribe to a service and register with the IM service you want to use. For more information about signing up for IM services, contact your service provider.

To set the required settings for the IM service, see *Connect. settings* in Access p. 31. The icons and texts on the display may vary, depending on the IM service.

> **Note:** Depending on your IM service, you may not have access to all of the features described in this guide.

## <span id="page-30-1"></span>**Access**

Select **Menu** > *Messaging* > *Instant messages*. *Instant messages* may be replaced by another term depending on the service provider. If more than one set of connection settings for IM service is available, select the one you want. Select from the following options:

*Login* — to connect to the IM service. To set the device to automatically connect to the IM service when you switch on the device; in the login session, select *Automatic login:* > *On*, or select **Menu** > *Messaging* > *Instant messages*, connect to the IM service, and select **Options** > *Settings* > *Automatic login* > *On*.

*Saved convers.* — to view, erase, or rename the conversations you saved during an IM session

*Connect. settings* — to edit the settings needed for messaging and presence. connection

## **Connect**

To connect to the service, access the instant messages menu, select the IM service, if needed, and select *Login*.

To disconnect from the IM service, select **Options** > *Logout*.

### **Sessions**

When connected to the service your status as seen by others is shown in a status line: *Status: Online*, *My status: Busy* or *Status: App. off.* To change own status, select **Change**.

Below the status line there are three folders containing your contacts and showing their status: *Convers. (%N)*, *Online (%N)* and *Offline (%N)*. To expand the folder, scroll to it and select **Expand** (or press scroll right), to collapse the folder select **Collapse** (or press scroll left). Connection<br>
Connect to the service, access the instant messages menu, select the IN<br>
service, if needed, and select *Login*.<br>
To disconnect from the IM service, select **Options** > *Logopt*.<br>
Sessions<br>
When connected to the

*Conversations* — shows the list of new and read instant messages or invitations to IM during the active IM session.

 $\mathbb{E}$  indicates a new group message.

**indicates a read group message.** 

 $\Box$  indicates a new instant message.

 $\equiv$  indicates a read instant message.

**indicates an invitation.** 

The icons and texts on the display depend on the IM service.

*Online (%N)* — shows the number of contacts that are online

*Offline (%N)* — shows the number of contacts that are offline

To start a conversation, expand the *Online (%N)* or the *Offline (%N)* folder and scroll to the contact with whom you would like to chat and select **Chat**. To

answer an invitation or to reply to a message expand the *Conversations* folder and scroll to the contact to whom you would like to chat and select **Open**. To add contacts, see [Add IM contacts](#page-33-0) p. [34](#page-33-0).

*Groups* > *Public groups* (not visible if groups are not supported by the network) the list of bookmarks to public groups provided by the service provider is displayed. To start a IM session with a group, scroll to a group, and select **Join**. Enter the screen name that you want to use as your nickname in the conversation. When you have successfully joined the group conversation, you can start a group conversation. You can create a private group. See Groups p. 34.

*Search* > *Users* or *Groups* — to search for other IM users or public groups on the network by phone number, screen name, e-mail address, or name. If you select *Groups*, you can search for a group by a member in the group, or by group name, topic, or ID.

**Options** > *Chat* or *Join group* — to start the conversation when you have found the user or the group you want.

#### **Accept or reject an invitation**

If you receive a new invitation, to read it, select **Read**. If more than one invitation is received, select an invitation and **Open**. To join the private group conversation, select **Accept**, and enter the screen name you want to use as your nickname. To reject or delete the invitation, select **Options** > *Reject* or *Delete*. conversation. When you have successfully joined the group conversation, you can<br>start a group conversation. You can create a private group. See Groups p. 34.<br>Search > Users or Groups - to search for other IM users or publi

#### **Read an instant message**

If you receive a new message not associated with an active conversation, *New instant message* is displayed. To read it, select **Read**. If more than one message is received, select a message, and **Open**.

New messages received during an active conversation are held in *Instant messages* > *Conversations*. If you receive a message from someone not in *IM contacts*, the sender ID is displayed. To save a new contact that is not in the device memory, select **Options** > *Save contact*.

#### **Participate in a conversation**

To join or start an IM session, write your message; and select **Send**.

If you receive a new message during a conversation from a person not taking part in the current conversation,  $\implies$  is displayed, and the device sounds an alert tone.

Write your message; and select **Send**. Your message is displayed, and the reply message is displayed below your message.

#### <span id="page-33-0"></span>**Add IM contacts**

When connected to the IM service, in the IM main menu select **Options** > *Add contact* > *By mobile number*, *Enter ID manually*, *Search from serv.*, or *Copy from server* (depending on service provider).

Scroll to a contact. To start a conversation, select **Chat**.

#### **Block or unblock messages**

When you are in a conversation and want to block messages, select **Options** > *Block contact*.

To block messages from a specific contact in your contacts list, scroll to the contact in *Conversations*, *Online (%N)* or *Offline (%N)* and select **Options** > *Block*   $contact > OK$ .

To unblock a contact, in the IM main menu select **Options** > *Blocked list*. Scroll to the contact you want to unblock, and select **Unblock** > **OK**.

#### <span id="page-33-1"></span>**Groups**

You can use the public groups provided by the service provider, or create your own private groups for an IM conversation.

#### **Public**

You can bookmark public groups your service provider may maintain. Connect to the IM service, and select *Groups* > *Public groups*. Select a group, and **Join**. If you are not in the group, enter your screen name as your nickname for the group. To delete a group from your list, select **Options** > *Delete group*. **Block or unblock messages**<br>
When you are in a conversation and want to block messages, select Options<br>
Flock contract<br>
flock constants and specific contact in your contacts list, scroll to the<br>
contact in Conversations, O

To search for a group, select *Groups* > *Public groups* > *Search groups*.

#### **Private**

Connect to the IM service, and from the main menu select **Options** > *Create group*. Enter the name for the group and the screen name you want to use as your nickname. Mark the private group members in the contacts list, and write an invitation.

## ■ **Messages**

The voice mailbox is a network service and you may need to subscribe to it. For more information contact your service provider.

To call your voice mailbox, select **Menu** > *Messaging* > *Voice messages* > *Listen to voice messages*. To enter, search for, or edit your voice mailbox number, select *Voice mailbox number*.

If supported by the network,  $QQ$  indicates new voice messages. To call your voice mailbox number, select **Listen**.

You can also receive messages on various topics from your service provider (network service). For more information, contact your service provider. Select **Menu** > *Messaging* > *Info messages*.

Write and send service requests (also known as USSD commands), such as activation commands for network services, to your service provider. Select **Menu** > *Messaging* > *Service commands*.

To delete messages, select **Menu** > *Messaging* > *Delete messages* > *By message* to delete single messages, *By folder* to delete all messages from a folder, or *All messages*.

SIM messages are specific text messages saved to your SIM card. You can copy or move those messages to the device memory, but not vice versa. To read SIM messages, select **Menu** > *Messaging* > **Options** > *SIM messages*.

### <span id="page-34-0"></span>■ **Message settings**

### <span id="page-34-1"></span>**General settings**

General settings are common for text and multimedia messages.

Select **Menu** > *Messaging* > *Message settings* > *General settings* and from the following options:

*Save sent messages* > *Yes* — to set the device to save the sent messages in the *Sent items* folder

*Overwriting in Sent items* > *Allowed* — to set the device to overwrite the old sent messages with the new ones when the message memory is full. This setting is shown only if you set *Save sent messages* > *Yes*. Internal Section Control internal of the divinal of the message memory is full. This setting<br>
Solution of the process (also known as USSD commands), such as<br>
activation commands for network services, to your service provid

*Font size* — to select the font size used in messages

*Graphical smileys* > *Yes* — to set the device to replace character-based smileys with graphical ones

#### **Text messages**

The text message settings affect the sending, receiving, and viewing of text and SMS e-mail messages.

Select **Menu** > *Messaging* > *Message settings* > *Text messages* and from the following options:

*Delivery reports* > *Yes* — to ask the network to send delivery reports about your messages (network service)

*Message centers* > *Add center* — to set the phone number and name of the message center that is required for sending text messages. You receive this number from your service provider.

*Message center in use* — to select the message center in use

*E-mail message centers* > *Add center* — to set the phone numbers and name of the

e-mail center for sending SMS e-mails.

*E-mail center in use* — to select the SMS e-mail message center in use

*Message validity* — to select the length of time for which the network attempts to deliver your message

*Messages sent via* — to select the format of the messages to be sent: *Text*, *Page*, or *Fax* (network service)

*Use packet data* > *Yes* — to set GPRS as the preferred SMS bearer

*Character support* > *Full* — to select all characters in the messages to be sent as viewed. If you select *Reduced*, characters with accents and other marks may be converted to other characters. messages (network service)<br>
Message centers > Add center - to set the phone number and name of the<br>
message center that is required for sending text messages. You receive this<br>
number from your service provider.<br>
Message c

*Reply via same center* > *Yes* — to allow the recipient of your message to send you a reply using your message center (network service)

#### **Multimedia messages**

The message settings affect the sending, receiving, and viewing of multimedia messages. You may receive the configuration settings for multimedia messaging as a configuration message. See [Configuration settings service](#page-7-0) p. [8.](#page-7-0) You can also enter the settings manually. See [Configuration](#page-49-1) p. [50](#page-49-1).

Select **Menu** > *Messaging* > *Message settings* > *Multimedia msgs.* and from the following options:

*Delivery reports* > *Yes* — to ask the network to send delivery reports about your messages (network service)
*MMS creation mode* - Allows you to select whether or not to create multimedia messages with restrictions on content. When selecting Restricted receiving device is more likely to support sent messages. Select Free enables you to add various types of multimedia to the message.

*Image size in MMS* — to set the image size in multimedia messages

*Default slide timing* — to define the default time between slides in multimedia messages

*Allow multimedia reception* — to receive or block the multimedia message, select *Yes* or *No*. If you select *In home network*, you cannot receive multimedia messages when outside your home network. The default setting of the multimedia message service is generally *In home network*. The availability of this menu depends on your device. Interspective the method of the method, the multimedia pessage select<br> *How multimedia reception* — to receive or block the multimedia message select<br> *Yes or No.* If you select *In home network*, you cannot receive multim

*Incoming multi- media messages* — to allow the reception of multimedia messages automatically, manually after being prompted, or to reject the reception. This setting is not shown if *Allow multimedia reception* is set to *No*.

*Allow advertisements* — to receive or reject advertisements. This setting is not shown if *Allow multimedia reception* is set to *No*, or *Incoming multi- media messages* is set to *Reject*.

*Configuration settings* > *Configuration* — only the configurations that support multimedia messaging are shown. Select a service provider, *Default*, or *Personal config.* for multimedia messaging. Select *Account* and an MMS account contained in the active configuration settings.

#### **E-mail messages**

The settings affect the sending, receiving, and viewing of e-mail. You may receive the settings as a configuration message. See Configuration settings service p. 8. You can also enter the settings manually. See Configuration p. 50.

Select **Menu** > *Messaging* > *Message settings* > *E-mail messages* and from the following options:

*Configuration* — to select the set that you want to activate

*Account* — to select an account provided by the service provider

*My name* — to enter your name or nickname

*E-mail address* — to enter your e-mail address

*Login information* — to enter authentication information used when retrieving incoming e-mail

*Incoming mail settings* — to enter the number of mails to be retrieved in maximum

*Outgoing mail settings (SMTP)* — to enter SMTP (simple mail transfer protocol) information and setting options used when sending e-mail

*Display terminal window* > *Yes* — to perform manual user authentication for intranet connections

# **6. Contacts**

You can save names and phone numbers (contacts) in the device memory and in the SIM card memory.

The device memory may save contacts with additional details, such as various phone numbers and text items. You can also save an image for a limited number of contacts.

The SIM card memory can save names with one phone number attached to them. The contacts saved in the SIM card memory are indicated by  $\blacksquare$ .

### ■ Save contacts

Make sure that the memory in use is *Phone* or *Phone and SIM*. See Settings p. 40.

To save a name and phone number, select **Menu** > *Contacts* > *Names* > **Options** > *Add new contact*.

The first number you save is automatically set as the default number, and it is indicated with a frame around the number type indicator (for example,  $|\mathbf{a}|$ ). When you select a name from contacts (for example, to make a call), the default number is used unless you select another number. **6. Contacts**<br>
You can save names and phone numbers (contacts) in the device<br>
memory and in the SIM card memory.<br>
The device memory any save contacts with additional details, such as various<br>
of contacts.<br>
The SIM card

In the device memory you can save different types of phone numbers, a tone or a video clip, and short text items for a contact.

### ■ **Search for a contact**

Select **Menu** > *Contacts* > *Names*. Scroll through the list of contacts, or enter the first characters of the name you are searching for. Press the call key to call the number.

To save details for a contact, search for the contact to which you want to add a detail, and select **Details** > **Options** > *Add detail*. Select from the options available.

#### ■ **Edit contacts**

Select **Options** > *Edit*, search for the contact, and select **Details** to edit a name, number, text item, or to change the image.

#### ■ **Delete contacts**

To delete all the contacts and the details attached to them from the device or SIM card memory, select **Menu** > *Contacts* > *Delete all contacts* > *From phone mem.* or *From SIM card*.

To delete a contact, search for the desired contact, and select **Options** > *Delete contact*.

To delete a number, text item, or an image attached to the contact, search for the contact, and select **Details**. Scroll to the desired detail, and select **Options** > *Delete* and your desired option. For delete all the contracts<br>
To delete all the contracts<br>
To delete all the contracts and the details attached to them from the device of<br>
SIM card memory, select Menu > Contracts > Delete all contracts > From phone<br>
mem

### ■ **Groups**

Select **Menu** > *Contacts* > *Groups* to arrange the names and phone numbers saved in the memory into caller groups with different ringing tones and group images.

### **Synchronize all**

Synchronize your calendar, contacts data, and notes with a remote Internet server (network service). For details see Synchronize from a server p. 47.

#### **Copy or move contacts**

You can move and copy contacts from the device memory to the SIM card memory, or vice versa. The SIM card can save names with one phone number attached to them.

To move or copy contacts one by one, select **Menu** > *Contacts* > *Names*. Scroll to the contact, and select **Options** > *Move contact* or *Copy contact*.

To move or copy marked contacts, select **Menu** > *Contacts* > *Names*. Scroll to a contact, and select **Options** > *Mark*. Then mark all other contacts, and select **Options** > *Move marked* or *Copy marked*.

To move or copy all contacts, select **Menu** > *Contacts* > *Move contacts* or *Copy contacts*.

### ■ **Business cards**

You can send and receive a person's contact information from a compatible device that supports the vCard standard as a business card.

To send a business card, search for the contact whose information you want to send, and select **Details** > **Options** > *Send bus. card*.

When you receive a business card, select **Show** > **Save** to save the business card in the device memory. To discard the business card, select **Exit** > **Yes**.

### <span id="page-39-0"></span>■ **Settings**

Select **Menu** > *Contacts* > *Settings* and from the following options:

*Memory in use* — to select the SIM card or device memory for your contacts. Select *Phone and SIM* to recall names and numbers from both memories. In that case, when you save names and numbers, they are saved in the device memory.

*Contacts view* — to select how the names and numbers in *Contacts* are displayed *Name display* — to select whether the contact's first or last name is displayed first ■ DUSITIESS Cartus<br>
You can send and receive a person's contact information from a compatible<br>
Youce that supports the vCard standard as a business card.<br>
To send a business card, search for the contact whose information

*Font size* — to set the font size for the list of contacts

*Memory status* — to view the free and used memory capacity

### ■ **1-touch dialing**

To assign a number to a speed-dialing key, select **Menu** > *Contacts* > 1-touch dialing and scroll to the speed-dialing number you want.

Select **Assign**, or if a number has already been assigned to the key, select **Options** > *Change*. Select **Find** and locate the contact you want to assign. If the *1-touch dialing* function is off, the device asks whether you want to activate it. See also *1-touch dialing* in [Call](#page-47-0) p. [48](#page-47-0).

To make a call using the speed-dialing keys, see [1-touch dialing](#page-21-0) p. [22.](#page-21-0)

### ■ **Info, service, and my numbers**

Select **Menu** > *Contacts* and from one of these options:

*Info numbers* — to call the information numbers of your service provider if the numbers are included on your SIM card (network service)

*Service numbers* — to call the service numbers of your service provider if the numbers are included on your SIM card (network service)

*My numbers* — to view the phone numbers assigned to your SIM card, if the numbers are included on your SIM card

# **7. Log**

The device registers your missed, received, and dialed calls if the network supports it and the device is switched on and within the network service area.

To view the information on your calls, select **Menu** > *Log* > *Missed calls*, *Received calls*, or *Dialed numbers*. To view your recent missed and received calls and the dialed numbers chronologically, select *Call log*. To view the contacts to whom you most recently sent messages, select *Message recipients*. My numbers – to view the phone numbers assigned to your SIM card if the<br>numbers are included on your SIM card<br>numbers are included on your SIM card<br>numbers are included on your SIM card<br>numbers are included on your calls,

To view the information on your recent communications, select **Menu** > *Log* > *Call timers*, *Packet data counter*, or *Packet data conn. timer*.

To view how many text and multimedia messages you have sent and received, select **Menu** > *Log* > *Message log*.

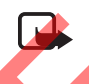

**Note:** The actual invoice for calls and services from your service provider may vary, depending on network features, rounding off for billing, taxes, and so forth.

Some timers may be reset during service or software upgrades.

# **8. Settings**

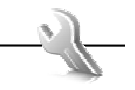

### <span id="page-40-0"></span>■ **Profiles**

Your device has various settings groups called profiles, for which you can customize the device tones for different events and environments.

Select **Menu** > *Settings* > *Profiles*, the desired profile and from the following options: *Activate*, *Customize*, or *Timed*.

#### ■ **Themes**

A theme contains elements for personalizing your device.

Select **Menu** > *Settings* > *Themes* and from the following options: *Select theme* or*Theme downloads*.

#### ■ **Tones**

You can change the tone settings of the selected active profile.

Select **Menu** > *Settings* > *Tones*. You can find the same settings in the *Profiles* menu. See *Customize* in Profiles p. 41.

To set the device to ring only for calls from phone numbers that belong to a selected caller group, select *Alert for*. Scroll to the caller group you want or *All calls*, and select **Mark**. orTheme downloads.<br>
Tones<br>
You can change the tone settings of the selected active profile.<br>
Select Menu > Settings > Tones Nou can find the same settings in the Profiles<br>
menu. See Customize in Profiles p. 41.<br>
To set the

Select **Options** > *Save* to save the settings or *Cancel* to leave the settings unchanged.

If you select the highest ringing tone level, the ringing tone reaches its highest level after a few seconds.

### ■ **Main Display**

Select **Menu** > *Settings* > *Main display* and from the available options:

*Wallpaper* — to add the background image in the standby mode

*Active standby* — to switch the active standby mode on or off and to organize and personalize the active standby mode

*Standby mode font color* — to select the color for the text in the standby mode

*Navigation key icons* — to display the icons of the current navigation key shortcuts in the standby mode when active standby is off

*Notification details* — to display or hide details, such as contact information in a missed call or message received notifications

*Fold animation* — to set your device to display an animation when you open and close the device

*Font size* — to set the font size for messaging, contacts, and web pages

*Operator logo* — to set your device to display or hide the operator logo

*Cell info display* > *On* — to display the cell identity, if available from the network

### ■ **Mini display**

Select **Menu** > *Settings* > *Mini display*. You can change the settings for *Wallpaper*, *Screen saver*, *Fold animation*, and other settings.

### ■ **Time and date**

To change the time and date settings, select **Menu** > *Settings* > *Date and time* > *Date and time settings*, *Date and time format settings*, or *Auto-update of date & time* (network service).

When traveling to a different time zone, select **Menu** > *Settings* > *Date and time* > *Date and time settings* > *Time zone* and the time zone of your location in terms of the time difference with respect to Greenwich Mean Time (GMT) or Universal Time Coordinated (UTC). For example, GMT -5 denotes the time zone for New York (USA), 5 hours west of Greenwich/London (UK). ■ **Time and date**<br>
To change the time and date settings, select Menu > Settings > **Date and time** > Date and time settings, Date and time format settings, or Auto-update of date at time (network service).<br>
When traveling

### <span id="page-42-0"></span>■ **My shortcuts**

With personal shortcuts you get quick access to often used functions of the device.

To select a function from the list, select **Menu** > *Settings* > *My shortcuts* > *Left selection key*, *Right selection key*, *Navigation key*, or *Active standby key*

#### **Voice commands**

To call contacts and carry out device functions, say the voice commands. Voice commands are language-dependent. To set the language, see *Voice recognition language* in Phone p. 48.

To select the device functions to activate with voice commands, select **Menu** > *Settings* > *My shortcuts* > *Voice commands* and a folder. Scroll to a function. indicates that the voice tag is activated. To activate the voice tag, select **Add**. To play the activated voice command, select **Playback**. To use voice commands, see [Enhanced voice dialing](#page-21-1) p. [22](#page-21-1).

To manage the voice commands, scroll to a device function, and select from the following options:

*Edit* or *Remove* — to change or deactivate the voice command of the selected function

*Add all* or *Remove all* — to activate or deactivate voice commands to all functions in the voice commands list

### <span id="page-43-0"></span>■ **Connectivity**

You can connect the device to a compatible device using a Bluetooth wireless technology or a USB data cable connection. You can also define the settings for EGPRS dial-up connections.

#### **Bluetooth wireless technology**

This device is compliant with Bluetooth Specification 2.0  $+$  EDR supporting the following profiles: generic access, network access, generic object exchange, hands-free, headset, object push, file transfer, dial-up networking, SIM access, service discovery application profile, advanced audio and distribution profile, audio/video remote control profile, generic audio/video distribution profile, personal area network profile, and serial port. To ensure interoperability between other devices supporting Bluetooth technology, use Nokia approved enhancements for this model. Check with the manufacturers of other devices to determine their compatibility with this device. EGPHS dial-up connections.<br> **Bluetooth wireless technology**<br>
This device is compliant with Bluetooth Specification 2.0 + EDR supporting the<br>
following profiles: generic access, network access, generic object exchange<br>
hand

There may be restrictions on using Bluetooth technology in some locations. Check with your local authorities or service provider.

Features using Bluetooth technology or allowing such features to run in the background while using other features, increase the demand on battery power and reduce the battery life.

Bluetooth technology allows you to connect the device to a compatible Bluetooth device within 10 meters (32 feet). Since devices using Bluetooth technology communicate using radio waves, your device and the other devices do not need to be in direct line-of-sight, although the connection can be subject to interference from obstructions such as walls or from other electronic devices.

### **Set up a Bluetooth connection**

Select **Menu** > *Settings* > *Connectivity* > *Bluetooth* and from the following options:

*Bluetooth*  $>$  *On* or *Off* — to activate or deactivate the Bluetooth function. indicates that Bluetooth is activated. When activating Bluetooth technology for the first time, you are asked to give a name for the device. Use a unique name that is easy for others to identify.

*Search for audio enhancements* — to search for compatible Bluetooth audio devices. Select the device that you want to connect to the device.

*Paired devices* — to search for any Bluetooth device in range. Select **New** to list any Bluetooth device in range. Select a device, and **Pair**. Enter an agreed Bluetooth passcode of the device (up to 16 characters) to associate (pair) the device to your phone. You must only give this passcode when you connect to the device for the first time. Your phone connects to the device, and you can start data transfer.

#### **Bluetooth wireless connection**

Select **Menu** > *Settings* > *Connectivity* > *Bluetooth*. To check which Bluetooth connection is currently active, select *Active devices*. To view a list of Bluetooth devices that are currently paired with the phone, select *Paired devices*.

#### **Bluetooth settings**

To define how your device is shown to other Bluetooth devices, select **Menu** > *Settings* > *Connectivity* > *Bluetooth* > *Bluetooth settings* > *My phone's visibility* or *My phone's name*. data transfer.<br> **Bluetooth wireless connection**<br>
Select Menu > Settings > Connectivity > Bluetooth. To check which Bluetooth<br>
connection is currently active, select *Active devices*. To view a list of Bluetooth<br>
devices th

If you are concerned about security, turn off the Bluetooth function, or set *My phone's visibility* to *Hidden*. Only accept Bluetooth communication from other devices you recognize and have agreed to accept.

#### **Packet data**

General packet radio service (GPRS) is a network service that allows mobile devices to send and receive data over an internet protocol (IP)-based network.

To define how to use the service, select **Menu** > *Settings* > *Connectivity* > *Packet data* > *Packet data connection* and from the following options:

*When needed* — to set the packet data connection to established when an application needs it. The connection will be closed when the application is terminated.

*Always online* — to set the device to automatically connect to a packet data network when you sw itch the device on

#### **Modem settings**

You can connect the device using Bluetooth wireless technology or USB data cable connection to a compatible PC and use the device as a modem to enable GPRS connectivity from the PC.

To define the settings for connections from your PC, select **Menu** > *Settings* > *Connectivity* > *Packet data* > *Packet data settings* > *Active access point*, and activate the access point you want to use. Select *Edit active access point* > *Packet data access point*, enter a name to change the access point settings, and select **OK**. Select *Packet data access point*, enter the access point name (APN) to establish a connection to an network, and select **OK**.

You can also set the EGPRS dial-up service settings (access point name) on your PC using the Nokia Modem Options software. See Nokia PC Suite p. 73. If you have set the settings both on your PC and on your device, the PC settings are used.

#### **Data transfer**

Synchronize your calendar, contacts data, and notes with another compatible device (for example, a mobile phone), a compatible PC, or a remote Internet server (network service).

Your device allows data transfer with a compatible PC or another compatible device when using the device without a SIM card.

#### **Transfer contact list**

To copy or synchronize data from your phone, the name of the device and the settings must be in the list of transfer contacts. If you receive data from another device (for example, a compatible mobile phone), the corresponding transfer contact is automatically added to the list, using the contact data from the other device. *Server sync* and *PC sync* are the original items in the list. activate the access point you want to use. Select *Enti* active cocess point<br>
Packet data access point, enter a name to change the access point sathings, and<br>
select OK. Select Packet data access point, enter the access po

To add a new transfer contact to the list (for example a mobile phone), select **Menu** > *Settings* > *Connectivity* > *Data transfer* > **Options** > *Add contact* > *Phone sync* or *Phone copy*, and enter the settings according to the transfer type.

To edit the copy and synchronize settings, select a contact from the transfer contact list and **Options** > *Edit*.

To delete a transfer contact, select it from the transfer contact list, select **Options** > *Delete*.

#### **Data transfer with a compatible device**

For synchronization use Bluetooth wireless technology or a cable connection. The other device must be activated for receiving data.

To start data transfer, select **Menu** > *Settings* > *Connectivity* > *Data transfer* and the transfer contact from the list, other than *Server sync* or *PC sync*. According to the settings, the selected data is copied or synchronized.

### **Synchronize from a compatible PC**

To synchronize data from calendar, notes, and contacts, install the Nokia PC Suite software for your device on the PC. Use Bluetooth wireless technology or a USB data cable for the synchronization, and start the synchronization from the PC.

### <span id="page-46-0"></span>**Synchronize from a server**

To use a remote internet server, subscribe to a synchronization service. For more information and the settings required for this service, contact your service provider. You may receive the settings as a configuration message. See Configuration settings service p. 8 and Configuration p. 50. **Synchronize from a compatible PC**<br>To synchronize data from calendar, notes, and contacts, install the Nokia PC Suite<br>software for your device on the PC. Use Bluetooth wireless technology or a USB<br>data cable for the synchr

To start the synchronization from your device, select **Menu** > *Settings* > *Connectivity* > *Data transfer* > *Server sync*. Depending on the settings, select *Initializing sync* or *Initializing copy*.

Synchronizing for the first time or after an interrupted synchronization may take up to 30 minutes to complete.

### **USB data cable**

You can use the USB data cable to transfer data between the device and a compatible PC or a printer supporting PictBridge. You can also use the USB data cable with Nokia PC Suite.

To activate the device for data transfer or image printing, connect the data cable. Confirm *USB data cable connected. Select mode.* and select from the following options:

*Nokia mode* — to use the device to interact with applications on a PC that has Nokia PC Suite

*Printing & Media* — to use the device with a PictBridge compatible printer, or to connect the device to a PC to synchronize it with Windows Media Player (music, video)

*Data storage* — to connect to a PC that does not have Nokia software and use the device as a data storage

To change the USB mode, select **Menu** > *Settings* > *Connectivity* > *USB data cable* > *Nokia mode*, *Printing & Media*, or *Data storage*.

### <span id="page-47-0"></span>■ **Call**

Select **Menu** > *Settings* > *Call* and from the following options:

*Call forwarding* — to forward your incoming calls (network service). You may not be able to forward your calls if some call restriction functions are active. See *Call restrictions* in Security p. 50. Select Menu > Settings > Call and from the following options:<br>
Call forwarding - to forward your incoming calls (network service). You may not<br>
be able to forward your calls if some call restriction functions are active.

*Anykey answer* > *On* — to answer an incoming call by briefly pressing any key, except the power key, the camera key, the left and right selection keys, or the end key

*Automatic redial* > *On* — to make a maximum of 10 attempts to connect the call after an unsuccessful call attempt

*Voice clarity* > *Active* — to enhance speech intelligibility especially in noisy environments

*1-touch dialing* > *On* — to dial the names and phone numbers assigned to the speed-dialing keys **2** to **9** by pressing and holding the corresponding number key

*Call waiting* > *Activate* — to have the network notify you of an incoming call while you have a call in progress (network service). See Call waiting p. 23.

*Summary after call* > *On*  $-$  to briefly display the approximate duration and cost (network service) of the call after each call

*Send my caller ID* > *Yes* — to show your phone number to the person you are calling (network service). To use the setting agreed upon with your service provider, select *Set by network*.

*Answer when fold is opened* > *On* — to answer an incoming call by opening the fold

### <span id="page-47-1"></span>■ **Phone**

Select **Menu** > *Settings* > *Phone* and from the following options:

*Language settings* — to set the display language of your device, select *Phone language*. *Automatic* selects the language according to the information on the SIM card. To set a language for the voice playback, select *Voice recognition* 

*language*. See [Enhanced voice dialing](#page-21-1) p. [22](#page-21-1) and *Voice commands* in [My shortcuts](#page-42-0)  p. [43.](#page-42-0)

*Memory status* — to view the amount of used and available device memory

*Automatic keyguard* — to set the keypad of your device to lock automatically after a preset time delay when the device is in the standby mode and no function of the device has been used. Select *On*, and set the time.

*Security keyguard* — to set the device to ask for the security code when you unlock the keyguard. Enter the security code, and select *On*.

*Welcome note* — to write the note that is shown when the device is switched on

*Network mode* — to select dual mode (UMTS and GSM), UMTS, or GSM. You cannot access this option during an active call.

*Operator selection* > *Automatic* — to set the device to automatically select one of the cellular networks available in your area. With *Manual* you can select a network that has a roaming agreement with your service provider.

*Help text activation* — to select whether the device shows help texts

*Start-up tone* > *On* — the device plays a tone when switched on

*Flight query* > *On* — the device asks whether to use the flight profile every time when switched on. With flight profile all radio connections are switched off. The flight profile should be used in areas sensitive to radio emissions. Security keyguard — to set the device to ask for the security code when you<br>
unlock the keyguard. Enter the security code, and select *On.*<br>
Welcome note — to write the note that is shown when the device is switched on<br>
Ne

*Confirm SIM service actions* — See SIM services p. 67.

#### ■ **Enhancements**

This menu or the following options are shown only if the device is or has been connected to a compatible mobile enhancement.

Select **Menu** > *Settings* > *Enhancements*. Select an enhancement, and depending on the enhancement, from the following options:

*Default profile* — to select the profile that you want to be automatically activated when you connect to the selected enhancement

*Automatic answer* — to set the device to answer an incoming call automatically after 5 seconds. If *Incoming call alert* is set to *Beep once* or *Off*, automatic answer is off.

*Lights* — to set the lights permanently *On*. Select *Automatic* to set the lights on for 15 seconds after a key press.

**49** Model 3555c - 23 April 2007 Download from Www.Somanuals.com. All Manuals Search And Download.

If your device is provided with a hearing aid coil select *Hearing aid* > *T-coil hearing aid mode* > *On* to optimize the sound quality when using a t-coil hearing aid. is shown when the *T-coil hearing aid mode* is active.

### <span id="page-49-0"></span>■ **Configuration**

You can configure your device with settings required for certain services to function correctly. Your service provider may also send you these settings. See Configuration settings service p. 8.

Select **Menu** > *Settings* > *Configuration* and from the following options:

*Default configuration settings* — to view the service providers saved in the device. To set the configuration settings of the service provider as default settings, select **Options** > *Set as default*.

*Activate default in all applications* — to activate the default configuration settings for supported applications

*Preferred access point* — to view the saved access points. Scroll to an access point, and select **Options** > *Details* to view the name of the service provider, data bearer, and packet data access point or GSM dial-up number.

*Connect to service provider support* — to download the configuration settings from your service provider

*Device manager settings* — to allow or prevent the device from receiving device software updates. This option may not be available, depending on your device.

*Personal configuration settings* — to add new personal accounts for various services manually, and to activate or delete them. To add a new personal account if you have not added any, select **Add new**; otherwise, select **Options** > *Add new*. Select the service type, and select and enter each of the required parameters. The parameters differ according to the selected service type. To delete or activate a personal account, scroll to it, and select **Options** > *Delete* or *Activate*. tinction correctly. Your service provider may also send you these settings. See<br>Configuration settings Service p. 8.<br>Select Menu > Settings > Configuration and from the following options.<br>Default configuration settings - t

### <span id="page-49-1"></span>■ **Security**

When security features that restrict calls are in use (such as call restriction, closed user group, and fixed dialing) calls still may be possible to the official emergency number programmed into your device.

Select **Menu** > *Settings* > *Security* and from the following options:

*PIN code request* and *UPIN code request* — to set the device to ask for your PIN or UPIN code every time the device is switched on. Some SIM cards do not allow the code request to be turned off.

*PIN2 code request* — to select whether the PIN2 code is required when using a specific device feature which is protected by the PIN2 code. Some SIM cards do not allow the code request to be turned off.

*Call restrictions* — to restrict incoming calls to and outgoing calls from your device (network service). A restriction password is required.

*Fixed dialing* — to restrict your outgoing calls to selected phone numbers if this function is supported by your SIM card. When the fixed dialing is on, GPRS connections are not possible except while sending text messages over a GPRS connection. In this case, the recipient's phone number and the message center number must be included in the fixed dialing list.

*Closed user group* — to specify a group of people whom you can call and who can call you (network service)

*Security level* > *Phone* — to set the device to ask for the security code whenever a new SIM card is inserted into the device. If you select *Memory*, the device asks for the security code when the SIM card memory is selected, and you want to change the memory in use.

*Access codes* — to change the security code, PIN code, UPIN code, PIN2 code, or restriction password

*Code in use* — to select whether the PIN code or UPIN code should be active *Authority certificates* or *User certificates* — to view the list of the authority or user certificates downloaded into your device. See Certificates p. 72.

*Security module settings* — to view *Security module details*, select *Module PIN request*, or change the module PIN and signing PIN. See also Access codes p. 20.

### **Digital rights management**

Digital rights management (DRM) is copyright protection, designed to prevent modification and to limit distribution of protected files. When you download protected files, such as sound, video, themes, or ringing tones to your device, the files are free, but locked. You pay for the key to activate the file, and the activation key is automatically sent to your device when you download the file. Functions supported by your since it. When the functional to diamig 5 bin, on the contentions are not possible except while sending text messages over a GPRS<br>connections are not possible except while sending text messages

To view the permissions for a protected file, scroll to the file, and select **Options** > *Activation keys*. For example, you can see how many times you can view a video or how many days you have left for listening to a song.

To extend the permissions for a file, select **Options** and the corresponding option for the file type, such as *Activate theme*. You can send certain types of protected files to your friends, and they can buy their own activation keys.

Copyright protections may prevent some images, music (including ringing tones), and other content from being copied, modified, transferred or forwarded.

This device supports OMA DRM 1.0 and 2.0.

### ■ **Restore factory settings**

To reset some of the menu settings to their original values, select **Menu** > *Settings* > *Restore settings*. Enter the security code. The names and phone numbers saved in *Contacts*, are not deleted.

# **9. Gallery**

In this menu you can manage images, video clips, music files, themes, graphics, tones, recordings, and received files. These files are stored in the device memory or an attached microSD memory card and may be arranged in folders. Settings > Restore settings. Enter the security code. The names and phone<br>
numbers saved in Contracts, are not deleted.<br>
<br> **9. Gallery**<br>
In this menu you can manage images, video clips, music files,<br>
thereines, graphics,

Your device supports an activation key system to protect acquired content. Always check the delivery terms of any content and activation key before acquiring them, as they may be subject to a fee.

Copyright protections may prevent some images, music (including ringing tones), and other content from being copied, modified, transferred or forwarded.

To see the list of folders, select **Menu** > *Gallery*.

To see the available options of a folder, select a folder > **Options**.

To view the list of files in a folder, select a folder > **Open**.

To see the available options of a file, select a file > **Options**.

To view the folders of the memory card when moving a file, scroll to the memory card, and press the scroll key right.

### ■ **Print images**

Your device supports Nokia XPressPrint. To connect it to a compatible printer use a data cable or send the image via Bluetooth to a printer supporting Bluetooth technology. See [Connectivity](#page-43-0) p. [44](#page-43-0).

You can print images that are in the .jpg format. The images taken with the camera are automatically saved in the .jpg format.

Select the image you want to print and **Options** > *Print*.

### <span id="page-52-0"></span>■ Memory card

Keep all memory cards out of the reach of small children.

You can use the microSD memory card to store your multimedia files such as video clips, music tracks, and sound files, images, and messaging data, and to back up information from device memory.

Some of the folders in *Gallery* with content that the device use, for example, Themes, may be stored on a memory card.

To insert and remove the microSD memory card see Insert a microSD card p. 11.

#### **Format the memory card**

When a memory card is formatted, all data on the card is permanently lost. Some memory cards are supplied preformatted and others require formatting. Consult your retailer to find out if you must format the memory card before you can use it.

To format a memory card, select **Menu** >*Gallery* or *Applications*, the memory card folder , **Options** > *Format mem. card* > **Yes**.

When formatting is complete, enter a name for the memory card.

#### **Lock the memory card**

To set a password to lock your memory card to help prevent unauthorized use, select **Options** > *Set password*. The password can be up to eight characters long. The password is stored in your device and you do not have to enter it again while you are using the memory card on the same device. If you want to use the memory card on another device, you are asked for the password. To delete the password, select **Options** > *Delete password*. back up information from device memory.<br>
Some of the folders in *Gallery* with content that the device use, **for example**,<br>
The insert and remove the microSD memory card<br>
To insert and remove the microSD memory card<br>
To in

#### **Check memory consumption**

To check the memory consumption of different data groups and the available memory for installing new applications or software on your memory card, select **Options** > *Details*.

# **10. Media**

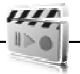

When taking and using images or video clips, obey all laws and respect local customs as well as privacy and legitimate rights of others, including copyrights.

You can take photos or record live video clips with the built-in VGA camera with autofocus and zoom.

#### ■ **Camera**

The camera produces pictures in .jpg format, and you can digitally zoom up to eight times.

#### **Take a photo**

To open the camera viewfinder, select **Menu** > *Media* > *Camera*.

To zoom in and out in camera mode, press volume keys up or down.

To take an image, select *Capture*, or press camera key. The device saves the images on the memory card.

Select **Options** to set *Night mode on* if the lighting is dim, *Self-timer on* to activate the self-timer, *Img. sequence on* to take images in a fast sequence. With the highest image size setting three images are taken in a sequence, with other size settings eight images are taken. autofocus and zoom.<br>
The camera produces pictures in .jpg format, and you can digitally zoom up to<br>
eight times.<br>
The camera viewfinder, select Menu > Media > Comera.<br>
To zoom in and out in camera mode, press volume keys u

Select **Options** > *Settings* >*Image preview time* and a preview time to display the taken images on the display. During the preview time, select **Back** to take another image or **Send** to send the image as a multimedia message.

Your device supports an image capture resolution of 640 x 480 pixels.

#### **Camera and video options**

To use a filter, select **Options** > *Effects* > *Normal*, *Grayscale*, *Sepia*, *Negative*. To change the camera and video settings, select **Options** > *Settings*.

### ■ **Video**

You can record video clips in .3gp format. Available recording time depends on the video clip length and quality settings.

The length and file size of the clips may vary depending on the selected quality and available memory. To set the quality of your video clips, select **Menu** > *Media* > *Video* > **Options** > *Settings* >*Video clip quality* > *High*, *Normal* or *Basic*.

To select the file size limit, select **Menu** > *Media* > *Video* > **Options** > *Settings* > *Video clip length*. *Default* means that the file size is limited so that it fits into a multimedia message (multimedia message size can vary among devices). *Maximum* means that all available memory is used. Available memory depends on where the video clip is stored. To select the file size limit, select Menu > *Media* > *Video* > **Options** > Settings > *Video clip length. Defoult* means that the file size is limited so that it fils into a multimedia message size can vary among device

#### **Record a video clip**

Select **Menu** > *Media* > *Video* > *Record*. You can also press and hold the camera key. To pause the recording, select *Pause*; to resume the recording, select *Continue*. To stop the recording, select *Stop*. The device saves the recording in *Gallery* > *Video clips*.

To zoom in or out, press the volume key up or down, or scroll left and right.

### ■ **Music player**

Your device includes a music player for listening to music tracks, recordings or, other sound files that you have transferred to the device with the Nokia Audio Manager application, which is part of Nokia PC Suite. See Nokia PC Suite p. 73.

Music files stored in a folder in the device memory or in a folder of the memory card, will automatically be detected and added to the default track list.

To open the music player, select **Menu** > *Media* > *Music player*.

### **Playing the music tracks**

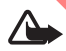

**Warning!** Listen to music at a moderate level. Continuous exposure to high volume may damage your hearing.

Operate the music player with the keys on the device or with the virtual keys on the display.

When you open the *Music player* menu, the details of the first track on the default track list are shown. To play, select  $\blacktriangleright$   $\parallel$ .

To adjust the volume level, use the volume keys on the side of the device.

To pause the playing, select  $\blacktriangleright$   $\blacksquare$ .

To stop the playing, press and hold the end key

To skip to the next track, select  $\blacktriangleright$ . To skip to the beginning of the previous track, select  $\blacktriangleright$ 

To rewind the current track, select and hold  $\blacktriangleleft$ . To fast forward the current track, select and hold  $\blacktriangleright$ . Release the key at the position you want.

### **Settings for the music player**

In the *Music player* menu, the following options may be available: *All songs* — View all the tracks available on the track list and play the desired track. To play a track, scroll to the desired track, and select **Play**.

If you select **Options**, you can refresh the track list (for example, after adding new tracks to the list) and change the track list that is shown when you open the music player menu if several track lists are available in the device. You also my send a track to another device. **Settings for the music player**<br>In the *Music player* line the following options may be available:<br>All songs — View all the tracks available on the track list and play the desired<br>track. To play a track, scroll to the desi

*Music library* — View the database of the available music tracks. You can choose the music to listen to, and create and manage the content of the library.

*Play options* — Select *Random* to play the tracks on the track list in random order. Select *Repeat* to play the current track or the entire track list repeatedly.

*Media equalizer* — Select or define an equalizer setting. See Equalizer p. 57.

*Play via Bluetooth* — Connect to a Bluetooth audio accessory.

*Use tone* — Set the currently played music track, for example, as ringing tone.

*Web page* — to access a page associated with the currently played track. Dimmed if no Web page is available.

*Music downloads*— to connect to a browser service related to the current track. This function is only available when the address of the service is included in the track.

### ■ **Voice recorder**

You can record pieces of speech, sound, or an active call, and save them in *Gallery*. This is useful when recording a name and phone number to write down later.

The recorder cannot be used when a data call or GPRS connection is active.

#### **Record sound**

1. Select **Menu** > *Media* > *Recorder*.

To use the graphical keys  $\Box$ , or  $\Box$  on the display, scroll left or right to the desired key, and select it.

- 2. To start the recording, select  $\blacksquare$ . To start the recording during a call, select **Options** > *Record*. While recording a call, all parties to the call hear a faint beeping sound. When recording a call, hold the device in the normal position near to your ear. To pause the recording, select  $\blacksquare$ . beeping sound. When recording a call, hold the device in the normal position<br>beeping sound. When recording a call, hold the device in the normal position<br>near to your ear. To pause the recording, select<br>3. To end the recor
	- 3. To end the recording, select . The recording is saved in *Gallery* > *Recordings*.

To listen to the latest recording, select **Options** > *Play last recorded*.

To send the last recording, select **Options** > *Send last recorded*.

To see the list of recordings in *Gallery*, select **Options** > *Recordings list* > *Recordings*.

### <span id="page-56-0"></span>■ **Equalizer**

To control the sound quality when using the music player by amplify or diminish frequency bands.

Select **Menu >** *Media* **>** *Equalizer*.

To activate a set, scroll to one of the equalizer sets, and select **Activate**.

To view, edit, or rename a selected set, select **Options >** *View*, *Edit*, or *Rename*. Not all sets can be edited or renamed.

# **11. Organizer**

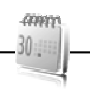

### ■ **Alarm clock**

You can set the device to alarm at a desired time. Select **Menu** > *Organizer* > *Alarm clock*.

To set the alarm, select *Alarm time*, and enter the alarm time. To change the alarm time when the alarm time is set, select *On*.

To set the device to alert you on selected days of the week, select *Repeat alarm*.

To select the alarm tone or set the radio as the alarm tone, select *Alarm tone:*. If you select the radio as an alarm tone, connect the headset to the device.

To set a snooze time-out, select *Snooze time-out* and the time.

#### **Stop the alarm**

The device sounds an alert tone even if the device was switched off. To stop the alarm, select **Stop**. If you let the device continue to sound the alarm for a minute or select **Snooze**, the alarm stops for the time you set in *Snooze time-out*, then resumes.

If the alarm time is reached while the device is switched off, the device switches itself on and starts sounding the alarm tone. If you select **Stop**, the device asks whether you want to activate the device for calls. Select **No** to switch off the device or **Yes** to make and receive calls. Do not select **Yes** when wireless device use may cause interference or danger. alarm, select Stop. If you let the device continue to sound the alarm for a minute<br>
or select Snooze, the alarm stops for the time you set in *Snooze time* out, then<br>
resumes.<br>
If the alarm time is reached while the devic

### ■ **Calendar**

Select **Menu** > *Organizer* > *Calendar*.

The current day is indicated by a frame. If there are any notes set for the day, the day is in bold type, and the beginning of the note is shown below the calendar. To view the day notes, select **View**. To view a week, select **Options** > *Week view*. To delete all notes in the calendar, select the month or week view, and select **Options** > *Delete all notes*.

To set the date, time, time zone, date or time format, date separator, default view, or the first day of the week, select *Settings*.

To set the device to delete old notes automatically after a specified time, select *Auto-delete notes*.

#### **Make a calendar note**

Select **Menu** > *Organizer* > *Calendar*. Scroll to the date, and select **Options** > *Make a note* and one of the following note types:  $\mathbb{F}$  *Meeting*,  $\mathbb{F}$  *Call*,  $\mathbb{F}$ *Birthday*, *Memo*, or **E** Reminder. Fill in the fields.

#### **Note alarm**

The device displays the note and if set, sounds a tone. With a call note  $\mathbb{Z}^n$  on the display, to call the displayed number, press the call key. To stop the alarm and to view the note, select **View**. To stop the alarm for 10 minutes, select **Snooze**.

To stop the alarm without viewing the note, select **Exit**.

#### ■ **To-do list**

To save a note for a task that you must do, select **Menu** > *Organizer* > *To-do list*.

To make a note if no note is added, select **Add note**. Fill in the fields, and select **Save**.

To view a note, scroll to it, and select **View**. While viewing a note, you can also select an option to edit the attributes. You can also select an option to delete the selected note and delete all the notes that you have marked as done.

#### ■ **Notes**

To write and send notes, select **Menu** > *Organizer* > *Notes*.

To make a note if no note is added, select **Add note**. Write the note, and select **Save**.

### ■ **Calculator**

The calculator in your device provides basic arithmetic and trigonometric functions, calculates the square and the square root, the inverse of a number, and converts currency values.

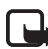

**Note:** This calculator has limited accuracy and is designed for simple calculations.

Select **Menu** > *Organizer* > *Calculator*. When 0 is displayed on the screen, enter the first number in the calculation. Press **#** for a decimal point. Scroll to the desired operation or function or select it from the **Options**. Enter the second number. Repeat this sequence as many times as it is necessary. To start a new calculation, first select and hold **Clear**. To view a note, scroll to it, and select View. While viewing a note, you can also<br>select an option to edit the attributes. You can also select an option to delete the<br>selected note and delete all the notes that you have ma

To perform a currency conversion, select **Menu** > *Organizer* > *Calculator*. To save the exchange rate, select **Options** > *Exchange rate*. Select either of the displayed options. Enter the exchange rate, press **#** for a decimal point, and select **OK**. The exchange rate remains in the memory until you replace it with another one. To perform the currency conversion, enter the amount to be converted, and select **Options** > *To home* or *To foreign*.

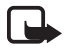

**Note:** When you change base currency, you must enter new exchange rates because all previously set exchange rates are cleared.

### ■ **Countdown timer**

To start the countdown timer, select **Menu** > *Organizer* > *Timer* > *Normal timer*, enter the alarm time, and write a note text that is displayed when the time expires. To start the countdown timer, select **Start**. To change the countdown time, select *Change time*. To stop the timer, select *Stop timer*.

To have an interval timer with up to 10 intervals started, first enter the intervals. Select **Menu** > *Organizer* > *Timer* > *Interval timer*. To start the timer, select *Start timer* > **Start**.

### ■ **Stopwatch**

You can measure time, take intermediate times, or take lap times using the stopwatch. During timing, the other functions of the device can be used. To set the stopwatch timing in the background, press the end key.

Using the stopwatch or allowing it to run in the background when using other features increases the demand on battery power and reduces the battery life.

Select **Menu** > *Organizer* > *Stopwatch* and from the following options:

*Split timing* — to take intermediate times. To start the time observation, select **Start**. Select **Split** every time that you want to take an intermediate time. To stop the time observation, select **Stop**. Select Menu > *Organizer* > *Timer* > *Interval timer*. To start the timer, select Start<br>
timer > Start.<br>
The Start the time is start than the start of the divergence of the device can be used. To set<br>
the stopwatch thimi

To save the measured time, select **Save**.

To start the time observation again, select **Options** > *Start*. The new time is added to the previous time. To reset the time without saving it, select *Reset*.

*Lap timing* — to take lap times

*Continue* — to view the timing that you have set in the background

*Show last time* — to view the most recently measured time if the stopwatch is not reset

*View times* or *Delete times* — to view or delete the saved times

# **12. Push to talk**

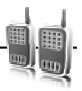

Select **Menu** > *Push to talk*.

Push to talk (PTT) over cellular is a two-way radio service available over a GPRS cellular network (network service).

You can use PTT to have a conversation with one person or with a group of people (channel) having compatible devices. While you are connected to the PTT service, you can use the other functions of the device.

To check availability and costs, and to subscribe to the service, contact your network operator. Roaming services may be more limited than for normal calls.

Before you can use the PTT service, you must define the required PTT service settings. See [PTT settings](#page-64-0) p. [65](#page-64-0) and [Configuration settings](#page-65-0) p. [66.](#page-65-0)

### ■ **PTT channels**

A PTT channel comprises a group of people (for example, friends or a workteam) who joined the channel after they where invited to. When you call a channel, all members joined to the channel hear the call simultaneously. Sections and comparison is a comparison of the new channel.<br>
The phonon end of the channel after they where invited to. When you call a channel, all<br>
members joined to the channel after they where invited to. When you call

There are different types of PTT channels:

*Public channel* — Every channel member can invite other persons.

*Private channel* — Only persons which receive an invitation by the channel creator can join in.

Provisioned channel  $-$  A permanent channel is created by the service provider.

You can set the status of each channel to *Active* or *Inactive*.

The number of active channels and the number of members per channel is limited. Contact your service provider for details.

#### **Create a channel**

To add a channel, select **Menu** > *Push to talk* > *Add channel* and enter the settings in the form fields:

*Channel name:* — Enter a name for the new channel.

*Channel status:* — Select *Active* to set the channel active, or *Inactive* to disable the channel.

*Chnl. nickname:* — Enter your nick name to be shown the new channel.

*Chnl. security:* > *Public channel* or *Private channel*

*Image:* — Select **Change** and an image from the *Gallery* or the *Default graphic* to set a graphic for the new channel.

To send an invitation to the channel, select **Yes** when the device requests it. The recipient of the invitation is added to the member list of the channel when the invitation is accepted. To send further invitations select **Menu** > *Push to talk* >

*Channel list*, a channel, and **Options** > *Send invitation*. To send the invitation, use a text message.

To add a provisioned channel, select **Menu** > *Push to talk* > *Add channel* > **Options** > *Edit add. manually*. Enter the *Channel addr.:* provided by your service provider.

#### **Receive an invitation**

- 1. When you receive a text message invitation to a channel, *Channel invitation received: %U* is displayed.
- 2. To view the nickname of the person who sent the invitation and the channel address if the channel is not a private channel, select **View**.
- 3. To add the channel to your device, select **Save**.
- 4. To set the status for the channel, select *Active* or *Inactive*.

To reject the invitation, select **Exit** > **Yes**, or select **View** > **Discard** > **Yes**.

### ■ **Switch PTT on and off**

To connect to the PTT service, select **Menu** > *Push to talk* > *Switch PTT on*, or press and hold the PTT key.  $\blacksquare$  indicates the PTT connection.  $\blacksquare$  indicates that the service is temporarily unavailable. If you have added channels to the device, you are automatically joined to the active channels. The particular orientation of the principle in the distinguist of the particular orientation and the channel received: 96U is displayed.<br>
2. To view the nickname of the person who sent the invitation and the channel<br>
addr

You may assign a default function to the PTT key to open the channel list, the contacts list or a single channel or contact. See PTT settings p. 65.

To disconnect from the PTT service, select *Switch PTT off*.

### ■ **Make and receive a PTT call**

**Warning:** Do not hold the device near your ear when the loudspeaker is in use, because the volume may be extremely loud.

To make a channel call, a one-to-one call, or a call to multiple recipients, you must hold the PTT key as long as you talk. To listen to the response, release the PTT kev.

You may be able to check the login status of your contacts in **Menu** > *Push to talk* > *Contacts list*. This service depends on your network operator and is only available for subscribed contacts. To subscribe a contact, select

**Options** >*Subscribe contact*, or if one or more contacts are already marked *Subscribe marked*.

 $\Box$ ) or  $\Box$ ? indicate that the person is either available or unknown.  $\blacksquare$  indicates that the person wants not to be disturbed, but can receive callback requests. indicates that the person does not have PTT switched on.

#### **Make a channel call**

To call a channel, select *Channel list*, the desired channel, and press and hold the PTT key.

#### **Make a one-to-one call**

To start a one-to-one call from the list of contacts, select *Contacts* > *Names* or **Menu** > *Push to talk* > *Contacts list*. Scroll to a contact, and press and hold the PTT kev.

To start a one-to-one call from the list of PTT channels, select *Channel list*, the desired channel, and **Members**. Scroll to the desired contact, and press and hold the PTT key.

To start a one-to-one call from the list of callback requests you have received, select *Callback inbox*. Scroll to the desired nickname, and press and hold the PTT key.

#### **Make a PTT call to multiple recipients**

You can select multiple PTT contacts from the contact list. The recipients receive an incoming call and need to accept the call in order to participate. If supported by your network operator, you also may select contacts with a phone number but without PTT number. For details, contact your network operator. To call a channel, select Channel list, the desired channel, and press and hold the<br>
PTT key.<br>
Make a one-to-one call<br>
To start a one-to-one call<br>
To start a one-to-one call from the list of contacts, select Contacts wome

- 1. Select **Menu** > *Push to talk* > *Contacts list*, and mark the desired contacts.
- 2. Press and hold the PTT key to start the call. The participating contacts are shown on the display, as soon as they join the call.
- 3. Press and hold the PTT key to talk to them. Release the PTT key to hear the response.
- 4. Press the end key to terminate the call.

#### **Receive a PTT call**

A short tone notifies you of an incoming PTT call. Information, such as the channel, the phone number, or the nickname (network service) of the caller are displayed.

You can either accept or reject an incoming one-to-one call if you have set the device to first notify you of the one-to-one calls.

When you press and hold the PTT key while the caller is talking, you hear a queuing tone, and *Queuing* is displayed. Press and hold the PTT key, and wait for the other person to finish; then you can talk immediately.

### ■ **Callback requests**

If you make a one-to-one call and do not get a response, you can send a request for the person to call you back.

#### **Send a callback request**

You can send a callback request in the following ways:

To send a callback request from the contacts list in the *Push to talk* menu, select *Contacts list*. Scroll to a contact, and select **Options** > *Send PTT callback*.

To send a callback request from *Contacts*, search for the desired contact, and select **Details**. Scroll to the PTT address, and select **Options** > *Send PTT callback*.

To send a callback request from the channel list in the PTT menu, select *Channel list*, and scroll to the desired channel. Select **Members**, scroll to the desired contact, and select **Options** > *Send PTT callback*. When you press and hold the PTT key while the caller is talking, you hear a<br>queuing tone, and *Queuing* is displayed. Press and hold the PTT key, and walt for<br>the other person to finish; then you can talk immediately.<br><br>**Ex** 

To send a callback request from the callback request list in the *Push to talk* menu, select *Callback inbox*. Scroll to a contact, and select **Options** > *Send PTT callback*.

#### **Respond to a callback request**

When someone sends you a callback request, *Callback request received* is displayed in the standby mode.

To open the *Callback inbox*, select **View**. The list of nicknames of the persons who have sent you callback requests is shown.

To make a one-to-one call, select the desired request and press and hold the PTT key.

To send a call request back to the sender, select **Options** > *Send PTT callback*.

To delete the request, select **Delete**.

To save a new contact or to add the PTT address to a contact from a received callback request, select **Options** > *Save as* or *Add to contact*.

#### ■ **Add a one-to-one contact**

You can save the names of persons to whom you often make one-to-one calls in the following ways:

To add a PTT address to a name in *Contacts*, search for the desired contact, select **Details** > **Options** > *Add detail* > *PTT address*. A contact will only appear in the PTT contact list, if the PTT address is entered.

To add a contact to the PTT contacts list, select **Menu** > *Push to talk* > *Contacts list* > **Options** > *Add contact*.

To add a contact from the channel list, connect to the PTT service, select *Channel list*, and scroll to the desired channel. Select **Members**, scroll to the member whose contact information you want to save, and select **Options**. To add a new contact, select *Save as*. To add a PTT address to a name in *Contacts*, select *Add to contact*. the following ways:<br>
To add a PTT address to a name in Contacts, search for the desired contact, select<br>
Details > Options > *Add detail > PTT address*. A contact will only appear in the<br>
Details > Options > *Add detail >* 

### <span id="page-64-0"></span>■ **PTT settings**

Select **Menu** >*Push to talk* > *PTT settings*.

*1 to 1 calls* > *On* — to set the device to receive incoming calls. To make but not receive one-to-one calls, select *Off*. The service provider may offer some services that override these settings. To set the device to notify you first of incoming one-to-one calls with a ringing tone, select *Notify*.

*PTT key default function* — to set the function to be performed when you press and hold the PTT key.

*Show my login status* — to send my login status to others.

*PTT status in startup* > *Yes* or *Ask first*— to automatically connect to the PTT service

*Push to talk when roaming* — to specify whether to allow PTT service outside your home network.

*Send my PTT address* > *No* — to send or hide your address from others

### <span id="page-65-0"></span>■ **Configuration settings**

You may receive the settings for connecting to the service from your service provider. See [Configuration settings service](#page-7-0) p. [8](#page-7-0). You can enter the settings manually. See [Configuration](#page-49-0) p. [50](#page-49-0).

To select the settings for connecting to the service, select **Menu** > *Push to talk* > *Configuration settings*. Select from the following options:

*Configuration* — to select a service provider.

*Account* — to select a PTT service account in the active configuration settings

Other parameters are *PTT user name*, *Default nickname*, *PTT password*, *Domain*, and *Server address*.

To access the internet site of your PTT provider, select **Menu** > *Push to talk* > *Web*.

# **13. Applications**

In this menu you can manage applications and games. These files are stored in the device memory or an attached microSD memory card and may be arranged in folders. Configuration – to select a service provider.<br>
Account – to select a PIT service account in the active configuration settings<br>
Other parameters are PIT user name, Default nickname, PIT password, Domain<br>
and Server address.

For options to format or lock and unlock the memory card see Memory card p. 53.

To launch a game, select **Menu** > *Applications* > *Games*, the desired game, and **Open**.

To launch an application, select **Menu** > *Applications* > *Collection*, an application, and **Open**.

The following application options are available:

*Update version* — to check whether a new version of the application is available for download from *Web* (network service)

*Web page* — to provide further information for the application from an Internet page (network service), if available

*App. access* — to restrict the application from accessing the network

Your device supports J2ME Java applications. Make sure that the application is compatible with your device before downloading it. You can download new Java applications and games in different ways.

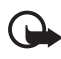

**Important:** Only install and use applications and other software from sources that offer adequate security and protection against harmful software.

To download an application, use the Nokia Application Installer from PC Suite, or select **Menu** > *Applications* > **Options** > *Downloads* > *App. downloads*; the list of available bookmarks is shown. See [Bookmarks](#page-68-0) p. [69](#page-68-0).

For the availability of different services and pricing contact your service provider.

Your device may have some bookmarks loaded for sites not affiliated with Nokia. Nokia does not warrant or endorse these sites. If you choose to access them, you should take the same precautions, for security or content, as you would with any internet site. For the availability of unicontrisciples and phring contact your scheme.<br>
You're diverse may have some bookmarks loaded for sites not affiling the Nokia does not twarrant or endorse these sites if you choose to access them

# <span id="page-66-0"></span>**14. SIM services**

Your SIM card may provide additional services. You can access this menu only if it is supported by your SIM card. The name and contents of the menu depend on the available services.

For availability and information on using SIM card services, contact your SIM card vendor. This may be the service provider, network operator, or other vendor.

To set the device to show you the confirmation messages sent between your device and the network when you are using the SIM services, select **Menu** > *Settings* > *Phone* > *Confirm SIM service actions* > *Yes*.

Accessing these services may involve sending messages or making a phone call for which you may be charged.

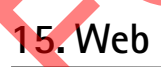

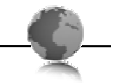

You can access various mobile internet services with your device browser.

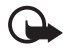

**Important:** Use only services that you trust and that offer adequate security and protection against harmful software.

Check the availability of these services, pricing, and instructions with your service provider.

With the browser you can view the services that use wireless markup language (WML) or extensible hypertext markup language (XHTML) on their pages. Appearance may vary due to screen size. You may not be able to view all details of the internet pages.

### <span id="page-67-0"></span>■ Set up browsing

You may receive the configuration settings required for browsing as a configuration message from your service provider. See Configuration settings service p. 8. You can also enter all the configuration settings manually. See Configuration p. 50. Four may receive the contiguration settings required for browsing as a<br>service p. 8. You can also enter all the configuration settings<br>service p. 8. You can also enter all the configuration settings manually. See<br>[C](#page-67-0)onfigur

### ■ **Connect to a service**

Ensure that the correct configuration settings of the service are activated.

- 1. To select the settings for connecting to the service, select **Menu** > *Web* > *Settings* > *Configuration settings*.
- 2. Select *Configuration*. Only the configurations that support browsing service are shown. Select a service provider, *Default*, or *Personal config.* for browsing. See Set up browsing p. 68.
- 3. Select *Account* and a browsing service account contained in the active configuration settings.
- 4. Select *Display terminal window* > *Yes* to perform manual user authentication for intranet connections.

Make a connection to the service in one of the following ways:

- Select **Menu** > *Web* > *Home*; or in the standby mode, press and hold **0**.
- To select a bookmark of the service, select **Menu** > *Web* > *Bookmarks*.
- To select the last URL, select **Menu** > *Web* > *Last web address*.
- To enter the address of the service, select **Menu** > *Web* > *Go to address*. Enter the address of the service, and select **OK**.

### ■ **Browse pages**

After you make a connection to the service, you can start browsing its pages. The function of the keys may vary in different services. Follow the text guides on the device display. For more information, contact your service provider.

To browse through the page, scroll in any direction.

To select an item, press the call key, or select **Select**.

To enter letters and numbers, press the **0** to **9** keys. To enter special characters, press **\***.

While browsing, you can make a phone call, and save a name and a phone number from a page.

#### <span id="page-68-0"></span>■ **Bookmarks**

You can save page addresses as bookmarks in the device memory.

- 1. While browsing, select **Options** > *Bookmarks*; or in the standby mode, select **Menu** > *Web* > *Bookmarks*.
- 2. Scroll to a bookmark, and select it, or press the call key to make a connection to the page associated with the bookmark.
- 3. Select **Options** to view, edit, delete, or send the bookmark; to create a new bookmark; or to save the bookmark to a folder.

Your device may have some bookmarks loaded for sites not affiliated with Nokia. Nokia does not warrant or endorse these sites. If you choose to access them, you should take the same precautions, for security or content, as you would with any internet site. ■ **Bookmarks**<br>
To u can save page addresses as bookmarks in the device memory.<br>
1. While browsing, select Options > *Bookmarks*; or in the standby mode, select<br>
Menu > *Web* > *Bookmarks*.<br>
2. Scroll to a bookmark, and se

When you receive a bookmark that is sent as a bookmark, *1 bookmark received* is displayed. To view the bookmark, select **Show**.

### ■ **Appearance settings**

While browsing, select **Options** > *Other options* > *Appear. settings*; or in the standby mode, select **Menu** > *Web* > *Settings* > *Appearance settings* and from the following options:

*Text wrapping* — to select how the text shall appear on the display

*Font size* — to set the font size

*Show images* > *No* — to hide images on the page

*Alerts* > *Alert for unsecure connection* > *Yes* — to set the device to alert when a secure connection changes to an unsecure one during browsing

*Alerts* > *Alert for unsecure items* > *Yes* — to set the device to alert when a secure page contains an unsecure item. These alerts do not guarantee a secure connection. For more information, see [Browser security](#page-70-0) p. [71](#page-70-0).

*Character encoding* > *Content encoding* — to select the encoding for the browser page content

*Character encoding* > *Unicode (UTF-8) web addresses* > *On* — to set the device to send a URL as a UTF-8 encoding

*Screen size* > *Full* or *Small*— to set the screen layout

*Show page title* > *Yes* or *No*— to display the title of the web page

*JavaScript* > *Enable* — to enable the Java scripts

### ■ **Security settings**

### **Cookies**

A cookie is data that a site saves in the cache memory of your device. Cookies are saved until you clear the cache memory. See Cache memory p. 71.

While browsing, select **Options** > *Other options* > *Security* > *Cookie settings*; or in the standby mode, select **Menu** > *Web* > *Settings* > *Security settings* > *Cookies*. To allow or prevent the device from receiving cookies, select *Allow* or *Reject*. *JavaScript > Enable* – to enable the Java scripts<br> **Execurity settings**<br> **Cookies**<br> **A cookie is data that a site saves in the cache memory of your device. Cookies are<br>
saved until you clear the cache memory. See Cache me** 

### **Scripts over secure connection**

You can select whether to allow the running of scripts from a secure page. The device supports WML scripts.

While browsing, to allow the scripts, select **Options** > *Other options* > *Security* > *WMLScript sett.*; or in the standby mode, select **Menu** > *Web* > *Settings* > *Security settings* > *WMLScripts over secure connection* > *Allow*.

## ■ **Download settings**

To automatically save all downloaded files in *Gallery*, select **Menu** > *Web* > *Settings* > *Downloading settings* > *Automatic saving* > *On*.

### ■ **Service inbox**

The device is able to receive service messages sent by your service provider (network service). Service messages are notifications (for example, news headlines), and they may contain a text message or an address of a service.

To access the *Service inbox* in the standby mode, when you have received a service message, select **Show**. If you select **Exit**, the message is moved to the *Service inbox*. To access the *Service inbox* later, select **Menu** > *Web* > *Service inbox*.

To access the *Service inbox* while browsing, select **Options** > *Other options* > *Service inbox*. Scroll to the message you want, and to activate the browser and download the marked content, select **Retrieve**. To display detailed information on the service notification or to delete the message, select **Options** > *Details* or *Delete*.

#### **Service inbox settings**

Select **Menu** > *Web* > *Settings* > *Service inbox settings*.

To set whether you want to receive service messages, select *Service messages* > *On* or *Off*.

To set the device to receive service messages only from content authors approved by the service provider, select *Message filter* > *On*. To view the list of the approved content authors, select *Trusted channels*.

To set the device to automatically activate the browser from the standby mode when the device receives a service message, select *Automatic connection* > *On*. If you select *Off*, the device activates the browser only after you select **Retrieve** when the device has received a service message. the service notification or to delete the message, select Options > Details or<br>
Delete.<br>
Service inbox settings<br>
Select Menu > Web > Settings > Service inbox settings.<br>
To set whether you want to receive service messages,

### <span id="page-70-1"></span>■ **Cache memory**

A cache is a memory location that is used to store data temporarily. If you have tried to access or have accessed confidential information requiring passwords, empty the cache after each use. The information or services you have accessed is stored in the cache.

To empty the cache while browsing, select **Options** > *Other options* > *Clear the cache*; in the standby mode, select **Menu** > *Web* > *Clear the cache*.

#### <span id="page-70-0"></span>■ **Browser security**

Security features may be required for some services, such as online banking or shopping. For such connections you need security certificates and possibly a security module, which may be available on your SIM card. For more information, contact your service provider.

#### **Security module**

The security module improves security services for applications requiring a browser connection, and allows you to use a digital signature. The security module may contain certificates as well as private and public keys. The certificates are saved in the security module by the service provider.

To view or change the security module settings, select **Menu** > *Settings* > *Security* > *Security module settings*.

#### <span id="page-71-0"></span>**Certificates**

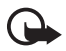

**Important:** Even if the use of certificates makes the risks involved in remote connections and software installation considerably smaller, they must be used correctly in order to benefit from increased security.

The existence of a certificate does not offer any protection by itself; the  $\bullet$ certificate manager must contain correct, authentic, or trusted certificates for increased security to be available. Certificates have a restricted lifetime. If Expired certificate or Certificate not valid yet is shown even if the certificate should be valid, check that the current date and time in your device are correct. Before changing any certificate settings, you must make sure that you really trust the owner of the certificate and that the certificate really belongs to the listed owner. Security > Security module settings.<br> **Certificates**<br>
Important: Even if the use of certificates makes the risks involved in<br>
remote connections and software installation considerably smaller,<br>
they must be used correctly

There are three kinds of certificates: server certificates, authority certificates, and user certificates. You may receive these certificates from your service provider. Authority certificates and user certificates may also be saved in the security module by the service provider.

To view the list of the authority or user certificates downloaded into your device. select **Menu** > *Settings* > *Security* > *Authority certificates* or *User certificates*.

 $\bigcirc$  is displayed during a connection, if the data transmission between the device and the content server is encrypted.

The security icon does not indicate that the data transmission between the gateway and the content server (or place where the requested resource is stored) is secure. The service provider secures the data transmission between the aateway and the content server.

### **Digital signature**

You can make digital signatures with your device if your SIM card has a security module. Using the digital signature can be the same as signing your name to a paper bill, contract, or other document.
To make a digital signature, select a link on a page, for example, the title of the book you want to buy and its price. The text to sign, which may include the amount and date, is shown.

Check that the header text is *Read* and that the digital signature icon  $\Box$  is shown.

If the digital signature icon does not appear, there is a security breach, and you should not enter any personal data such as your signing PIN.

To sign the text, read all of the text first, and select **Sign**.

The text may not fit within a single screen. Therefore, make sure to scroll through and read all of the text before signing.

Select the user certificate you want to use. Enter the signing PIN. The digital signature icon disappears, and the service may display a confirmation of your purchase.

# <span id="page-72-1"></span>**16. PC connectivity**

You can send and receive e-mail, and access the Internet when your device is connected to a compatible PC through a Bluetooth or a data cable connection. You can use your device with a variety of PC connectivity and data communications applications. Solution to the text, read all of the text first, and select Sign.<br>To sign the text, read all of the text first, and select Sign.<br>The text may not fit within a single screen. Therefore, make sure to scribil through<br>and rea

# <span id="page-72-2"></span>■ **Nokia PC Suite**

With Nokia PC Suite you can synchronize contacts, calendar, notes, and to-do notes between your device and the compatible PC or a remote internet server (network service). You may find more information and PC Suite on the Nokia website at www.nokia.com/support or your local Nokia website.

# <span id="page-72-0"></span>**Packet data, HSCSD, and CSD**

With your device you can use the packet data, high-speed circuit switched data (HSCSD), and circuit switched data (CSD, *GSM data*) data services. For availability and subscription to data services, contact your network operator or service provider. See [Modem settings](#page-45-0) p. [46](#page-45-0).

The use of HSCSD services consumes the device battery faster than normal voice or data calls.

# <span id="page-73-1"></span>■ **Bluetooth**

Use the Bluetooth technology to connect your compatible PC to the internet. Your device must have activated a service provider that supports internet access and your PC has to support Bluetooth PAN (personal area network). After connecting to the network access point (NAP) service of the device and pairing with your PC your device automatically opens a packet data connection to the internet. PC Suite software installation is not necessary when using the NAP service of the device.

See Bluetooth wireless technology p. 44.

# <span id="page-73-2"></span>Data communication applications

For information on using a data communication application, refer to the documentation provided with it.

Making or answering phone calls during a computer connection is not recommended, as it might disrupt the operation.

For better performance during data calls, place the device on a stationary surface with the keypad facing downward. Do not move the device by holding it in your hand during a data call.

# **17. Battery information**

# <span id="page-73-0"></span>■ **Charging and discharging**

Your device is powered by a rechargeable battery. The full performance of a new battery is achieved only after two or three complete charge and discharge cycles. The battery can be charged and discharged hundreds of times, but it will eventually wear out. When the talk and standby times are noticeably shorter than normal, replace the battery. Use only Nokia approved batteries, and recharge your battery only with Nokia approved chargers designated for this device. Secure of the device.<br>
Secure of the device.<br>
Secure of the device.<br>
See Bluetooth wireless technology p. 44.<br>
■ Data communication applications<br>
For information on using a data communication applications<br>
For information

If a replacement battery is being used for the first time or if the battery has not been used for a prolonged period, it may be necessary to connect the charger and then disconnect and reconnect it to start the charging.

Unplug the charger from the electrical plug and the device when not in use. Do not leave fully charged battery connected to a charger, since overcharging may

shorten its lifetime. If left unused, a fully charged battery will lose its charge over time.

If the battery is completely discharged, it may take a few minutes before the charging indicator appears on the display or before any calls can be made.

Use the battery only for its intended purpose. Never use any charger or battery that is damaged.

Do not short-circuit the battery. Accidental short-circuiting can occur when a metallic object such as a coin, clip, or pen causes direct connection of the positive (+) and negative (-) terminals of the battery. (These look like metal strips on the battery.) This might happen, for example, when you carry a spare battery in your pocket or purse. Short-circuiting the terminals may damage the battery or the connecting object. Do not short-circuit the battery. Accidental short-circuiting can occur when a<br>metallic objects uch as a coin, clip, or pen causes direct connection of the<br>massive (+) and negative (-) terminals of the battery. (These look

Leaving the battery in hot or cold places, such as in a closed car in summer or winter conditions, will reduce the capacity and lifetime of the battery. Always try to keep the battery between 15°C and 25°C (59°F and 77°F). A device with a hot or cold battery may not work temporarily, even when the battery is fully charged. Battery performance is particularly limited in temperatures well below freezing.

Do not dispose of batteries in a fire as they may explode. Batteries may also explode if damaged. Dispose of batteries according to local regulations. Please recycle when possible. Do not dispose as household waste.

# <span id="page-74-0"></span>**Nokia battery authentication**

Always use original Nokia batteries for your safety. To check that you are getting an original Nokia battery, purchase it from an authorized Nokia dealer, look for the Nokia Original Enhancements logo on the packaging, and inspect the hologram label using the following steps:

Successful completion of the four steps is not a total assurance of the authenticity of the battery. If you have any reason to believe that your battery is not an authentic original Nokia battery, you should refrain from using it, and take it to the nearest authorized Nokia service point or dealer for assistance. Your authorized Nokia service point or dealer will inspect the battery for authenticity. If authenticity cannot be verified, return the battery to the place of purchase.

### **Authenticate hologram**

- 1. When looking at the hologram on the label, you should see the Nokia connecting hands symbol from one angle and the Nokia Original Enhancements logo when looking from another angle.
- 2. When you angle the hologram left, right, down, and up, you should see 1, 2, 3, and 4 dots on each side respectively.
- 3. Scratch the side of the label to reveal a 20-digit code, for example, 12345678919876543210. Turn the battery so that the numbers are facing upwards. The 20-digit code reads starting from the number at the top row followed by the bottom row.
- 4. Confirm that the 20-digit code is valid by following the instructions at www.nokia.com/batterycheck.

To create a text message enter the 20-digit code, for example, 12345678919876543210, and send to +44 7786 200276.

#### To create a text message,

- For countries in Asia Pacific, excluding India: Enter the 20-digit code, for example, 12345678919876543210, and send to +61 427151515.
- For India only: Enter Battery followed by the 20-digit battery code, for example, Battery 12345678919876543210, and send to 5555.

National and international operator charges will apply.

You should receive a message indicating whether the code can be authenticated.

**What if your battery is not authentic?**

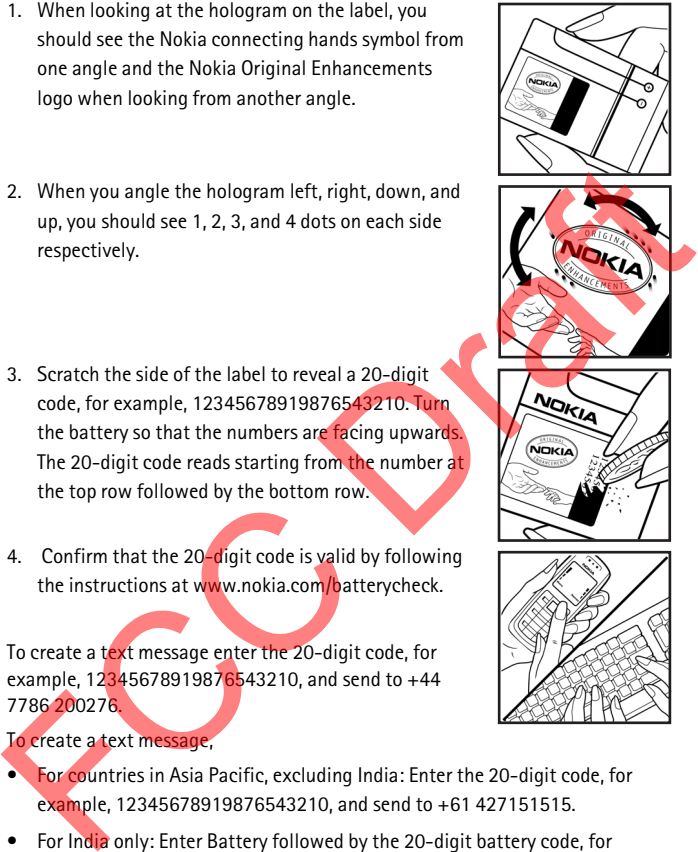

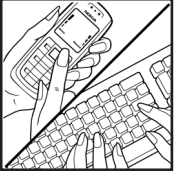

If you cannot confirm that your Nokia battery with the hologram on the label is an authentic Nokia battery, please do not use the battery. Take it to the nearest authorized Nokia service point or dealer for assistance. The use of a battery that is not approved by the manufacturer may be dangerous and may result in poor performance and damage to your device and its enhancements. It may also invalidate any approval or warranty applying to the device.

To find out more about original Nokia batteries, visit www.nokia.com/battery. FCC Draft

# <span id="page-77-0"></span>**Care and maintenance**

Your device is a product of superior design and craftsmanship and should be treated with care. The suggestions below will help you protect your warranty coverage.

- Keep the device dry. Precipitation, humidity and all types of liquids or moisture can contain minerals that will corrode electronic circuits. If your device does get wet, remove the battery and allow the device to dry completely before replacing it. moisture can contain minerals that will corrode electronic circuits. If your device to despt ever, remove the battery and allow the device to dry<br>
completely before replacing it.<br>
• Do not use or store the device in dusty,
- Do not use or store the device in dusty, dirty areas. Its moving parts and electronic components can be damaged.
- Do not store the device in hot areas. High temperatures can shorten the life of electronic devices, damage batteries, and warp or melt certain plastics.
- Do not store the device in cold areas. When the device returns to its normal temperature, moisture can form inside the device and damage electronic circuit boards.
- Do not attempt to open the device other than as instructed in this quide.
- Do not drop, knock, or shake the device. Rough handling can break internal circuit boards and fine mechanics.
- Do not use harsh chemicals, cleaning solvents, or strong detergents to clean the device.
- Do not paint the device. Paint can clog the moving parts and prevent proper operation.
- Do not touch the main display with hard or angular materials. Objects like earrings or jewelry may scratch the display.
- Use a soft, clean, dry cloth to clean any lenses (such as camera, proximity sensor, and light sensor lenses).
- Use only the supplied or an approved replacement antenna. Unauthorized antennas, modifications, or attachments could damage the device and may violate regulations governing radio devices.
- Use chargers indoors.
- Always create a backup of data you want to keep (such as contacts and calendar notes) before sending your device to a service facility.

All of the above suggestions apply equally to your device, battery, charger, or any enhancement. If any device is not working properly, take it to the nearest authorized service facility for service.

# <span id="page-78-1"></span>**Additional safety information**

Your device and its enhancements may contain small parts. Keep them out of the reach of small children.

### **Operating environment**

Remember to follow any special regulations in force in any area, and always switch off your device when its use is prohibited or when it may cause interference or danger. Use the device only in its normal operating positions. This device meets RF exposure guidelines when used either in the normal use position against the ear or when positioned at least 2.2 centimeters (5/8 inch) away from the body. When a carry case, belt clip or holder is used for body-worn operation, it should not contain metal and should position the device the above-stated distance from your body. Remember to follow any special regulations in force in any area, and always<br>switch off your device when its use is probibited or when it may caluse<br>therefore or dranger. Use the device only in its normal operating position

To transmit data files or messages, this device requires a quality connection to the network. In some cases, transmission of data files or messages may be delayed until such a connection is available. Ensure that the above separation distance instructions are followed until the transmission is completed.

Parts of the device are magnetic. Metallic materials may be attracted to the device. Do not place credit cards or other magnetic storage media near the device, because information stored on them may be erased.

### ■ **Medical devices**

Operation of any radio transmitting equipment, including wireless devices, may interfere with the functionality of inadequately protected medical devices. Consult a physician or the manufacturer of the medical device to determine if they are adequately shielded from external RF energy or if you have any questions. Switch off your device in health care facilities when any regulations posted in these areas instruct you to do so. Hospitals or health care facilities may be using equipment that could be sensitive to external RF energy.

#### <span id="page-78-0"></span>**Pacemakers**

Pacemaker manufacturers recommend that a minimum separation of 15.3 centimeters (6 inches) be maintained between a wireless device and a pacemaker to avoid potential interference with the pacemaker. These recommendations are consistent with the independent research by and recommendations of Wireless Technology Research. Persons with pacemakers should do the following:

**79** Model 3555c - 23 April 2007 Download from Www.Somanuals.com. All Manuals Search And Download.

- Always keep the device more than 15.3 centimeters (6 inches) from the pacemaker
- Not carry the device in a breast pocket
- Hold the device to the ear opposite the pacemaker to minimize the potential for interference.

If you suspect interference, switch off your device, and move the device away.

#### <span id="page-79-1"></span>**Hearing aids**

Some digital wireless devices may interfere with some hearing aids. If interference occurs, consult your service provider.

### <span id="page-79-2"></span>■ **Vehicles**

RF signals may affect improperly installed or inadequately shielded electronic systems in motor vehicles such as electronic fuel injection systems, electronic antiskid (antilock) braking systems, electronic speed control systems, and air bag systems. For more information, check with the manufacturer or its representative of your vehicle or any equipment that has been added.

Only qualified personnel should service the device, or install the device in a vehicle. Faulty installation or service may be dangerous and may invalidate any warranty that may apply to the device. Check requilarly that all wireless device equipment in your vehicle is mounted and operating properly. Do not store or carry flammable liquids, gases, or explosive materials in the same compartment as the device, its parts, or enhancements. For vehicles equipped with an air bag, remember that air bags inflate with great force. Do not place objects, including installed or portable wireless equipment in the area over the air bag or in the air bag deployment area. If in-vehicle wireless equipment is improperly installed and the air bag inflates, serious injury could result. Hearing aids<br>
Some digital wireless devices may interfere with some hearing aids. If<br>
interference occurs, consult your service provider.<br>
The Vehicles<br>
RF signals may affect improperly installed or inadequately shielded e

Using your device while flying in aircraft is prohibited. Switch off your device before boarding an aircraft. The use of wireless devices in an aircraft may be dangerous to the operation of the aircraft, disrupt the wireless telephone network, and may be illegal.

### <span id="page-79-0"></span>■ **Potentially explosive environments**

Switch off your device when in any area with a potentially explosive atmosphere and obey all signs and instructions. Potentially explosive atmospheres include areas where you would normally be advised to turn off your vehicle engine. Sparks in such areas could cause an explosion or fire resulting in bodily injury or even death. Switch off the device at refueling points such as near gas pumps at service stations. Observe restrictions on the use of radio equipment in fuel

depots, storage, and distribution areas; chemical plants; or where blasting operations are in progress. Areas with a potentially explosive atmosphere are often but not always clearly marked. They include below deck on boats, chemical transfer or storage facilities and areas where the air contains chemicals or particles such as grain, dust, or metal powders. You should check with the manufacturers of vehicles using liquefied petroleum gas (such as propane or butane) to determine if this device can be safely used in their vicinity.

#### <span id="page-80-0"></span>■ **Emergency calls**

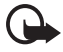

**Important:** Wireless devices, including this device, operate using radio signals, wireless networks, landline networks, and user-programmed functions. Because of this, connections in all conditions cannot be guaranteed. You should never rely solely on any wireless device for essential communications like medical emergencies. For the device state and the device is in the curise of the consideration at the set of the set of the set of the set of the set of the set of the set of the set of the set of the set of the set of the set of the set of th

#### **To make an emergency call:**

- 1. If the device is not on, switch it on. Check for adequate signal strength. Some networks may require that a valid SIM card is properly inserted in the device.
- 2. Press the end key as many times as needed to clear the display and ready the device for calls.
- 3. Enter the official emergency number for your present location. Emergency numbers vary by location.
- 4. Press the call key.

If certain features are in use, you may first need to turn those features off before you can make an emergency call. If the device is in the offline or flight mode, you must change the profile to activate the device function before you can make an emergency call. Consult this guide or your service provider for more information.

When making an emergency call, give all the necessary information as accurately as possible. Your wireless device may be the only means of communication at the scene of an accident. Do not end the call until given permission to do so.

### <span id="page-80-1"></span>■ **Certification information (SAR)**

This mobile device meets guidelines for exposure to radio waves

Your mobile device is a radio transmitter and receiver. It is designed not to exceed the limits for exposure to radio waves recommended by international guidelines. These guidelines were developed by the independent scientific

organization ICNIRP and include safety margins designed to assure the protection of all persons, regardless of age and health.

The exposure guidelines for mobile devices employ a unit of measurement known as the Specific Absorption Rate or SAR. The SAR limit stated in the ICNIRP guidelines is 2.0 watts/kilogram (W/kg) averaged over 10 grams of tissue. Tests for SAR are conducted using standard operating positions with the device transmitting at its highest certified power level in all tested frequency bands. The actual SAR level of an operating device can be below the maximum value because the device is designed to use only the power required to reach the network. That amount changes depending on a number of factors such as how close you are to a network base station. The highest SAR value under the ICNIRP guidelines for use of the device at the ear is x.xx W/kg.

Use of device accessories and enhancements may result in different SAR values. SAR values may vary depending on national reporting and testing requirements and the network band. Additional SAR information may be provided under product information at www.nokia.com.

Your mobile device is also designed to meet the requirements for exposure to radio waves established by the Federal Communications Commission (USA) and Industry Canada. These requirements set a SAR limit of 1.6 W/kg averaged over one gram of tissue. The highest SAR value reported under this standard during product certification for use at the ear is 1.20 W/kg and when properly worn on the body is 0.72 W/kg. Information about this device model can be found at http:/ /www.fcc.gov/oet/fccid by searching the equipment authorization system using FCC ID: QMNRM-277. actual SAR level of an operating device can be below the maximum value<br>because the device is designed to use only the power required to reach the<br>network. That amount changes depending on a number of factors such as how<br>cl

### <span id="page-81-0"></span>■ **Technical information**

**Dimensions:** Width 1.74 inches (44.3 mm), Length 3.92 inches (99.6 mm), Depth 0.81 inch (20.5 mm)

**Weight:** < 3.70 ounces (98 g) with BL-5C Li-Ion Battery

**Wireless networks: 850/1900 MHz WCDMA; 850/900/1800/1900 MHz GSM Frequency range (Tx):** 850: 824–849 MHz; 900: 880.0–915.0 MHz; 1800: 1710.0–1785.0 MHz; 1900: 1850.0–1910.0 MHz

**Frequency range (Rx):** 850: 869.0–894.0 MHz; 900: 925.0–960.0 MHz; 1800: 1805.0–1880.0MHz; 1900: 1930.0–1990.0 MHz

**Bluetooth:** 2402.0 - 2480.0 MHz

### <span id="page-82-1"></span>■ **Battery information**

This section provides information about battery charging times with the standard charger (AC-3), talk-times, and standby times. Be aware that the information in this section is subject to change. For more information, contact your service provider.

### <span id="page-82-0"></span>**Charging times**

The following charging times are approximate: **Standard charger (AC-3)**: up to 2 hours 15 minutes

#### <span id="page-82-2"></span>**Talk and standby times**

Operation times are estimates only and depend on signal strength, device use, network conditions, features used, battery age and condition (including charging habits), temperatures to which the battery is exposed, and many other factors. The following charging times are approximate:<br>
Standard charger (AC-3): up to 2 hours 15 minutes<br>
Operation times are estimates only and depend on signal strength, device use,<br>
network conditions, features used, battery as

**Talk time**: up to 3 hours **Standby time**: up to 13 days in UMTS mode.

# **Index**

# **A**

access codes [20](#page-19-0) accessories. Se[e enhancements.](#page-50-0) activation keys 51 active standby [18,](#page-17-0) [42](#page-41-0) alarm clock [57](#page-56-0) antenna 14 applications audio messages 28

### **B**

barring password 21 battery authentication 75 charging 12 charging times 83 charging, discharging 74 information 83 installation 9 talk and standby times 83 blacklist 31 Bluetooth 44, 74 bookmarks 69 [browser](#page-67-0) 68, 69, 70 business cards 40 Em[a](#page-45-1)il and the memory 71<br>
Ileading assword 21<br>
interactions contacts 38.39, 40, 41<br>
conditions in contribution o[f](#page-69-1) con[t](#page-40-1)ribution in the condition of contribution of contribution of contribution and<br>
interaction 5<br>
charging ti

# **C**

cache memory 71 calculator 59 calendar 58 call functions 21 log 41 options 23 settings 48 waiting 23 call register. See call log. calls [21,](#page-20-2) 22<br>camera effects [54](#page-53-1) filter [54](#page-53-1) settings [54](#page-53-1) take an image [54](#page-53-2) certificates [72](#page-71-0) character case [23](#page-22-2) charge the battery [12](#page-11-0)

charger times [83](#page-82-0) clock settings [43](#page-42-0) codes [20](#page-19-0), [21](#page-20-3) configuration [50](#page-49-0) setting service [8](#page-7-0) settings [14](#page-13-1) contact information 9 contacts 38, 39, 40, 41 cookies 70 copyright protection 51 countdown timer 60 customer service 9

## **D**

data communication 7transfer 46 data cable 47 date settings 43 digital rights management 51 digital signature 72 display 17, 18 downloading files 51 downloads 8, 70

# **E**

EGPRS 45 e-mail application 29 emergency calls 81 end call 21 enhancements 7, 49 equalizer 57 explosive environments 80

### **F**

factory settings 52 flash messages [27](#page-26-0) font size [42](#page-41-1)

## **G**

gallery [52](#page-51-1) games [66](#page-65-0) GPRS [45](#page-44-0)

Model 3555c - 23 April 2007 Download from Www.Somanuals.com. All Manuals Search And Download.

**84**

# **H**

[handsfree. See loudspeaker.](#page-22-0) hearing aid [50,](#page-49-1) [80](#page-79-1)

## **I**

image [54](#page-53-2) IMAP4 [29](#page-28-1) indicators [18](#page-17-2) installation battery 9 SIM card 9 instant messaging 31 internet 67

# **J**

junk folder 31

## **K**

keyguard 20 keypad lock 20 [keys](#page-15-0) 20

### **L**

language settings 48 lights 49 log 41 loudspeaker 23

### **M**

main display 18, 42 maintenance 78 memory card 53 menu 17 message center number 25 message settings 35, 36, 37 messages audio message 28 flash message 27 length indicator 25 mes[sage settings](#page-24-2) 35 text 25 voice message [34](#page-33-0) mini display [17](#page-16-0), [43](#page-42-1) [MMS. See multimedia messages.](#page-25-0) multimedia messages 26 music player [55](#page-54-0)

# **N**

navigation [17](#page-16-1) network name on display [17,](#page-16-2) [18](#page-17-3) services 6 network mode [17](#page-16-3), [18](#page-17-4) Nokia con[tact information](#page-58-1) [9](#page-8-1) notes [58,](#page-57-1) 59 numbers [41](#page-40-1)

# **O**

offline mode 20 organizer 57 overview functions 8

### **P**

pacemakers 79 packet data 45, 73 parts 16 PC connectivity 73 PC Suite 73 phone configuration 50 keys 16 open 13 parts 16 settings 48 phone lock. See keypad lock. PictBridge 47 PIN codes 13, 21 plug and play service 14 POP3 29 predictive text input 24 profiles 41 protected files 51 PTT 60 PUK codes 21 Push to talk. See PTT. pushed messages 70 SIMc[a](#page-78-0)rd 9<br>
and messaging 31<br>
The G7<br>
organizer 57<br>
organizer 57<br>
organizer 57<br>
organizer 57<br>
organizer 57<br>
organizer 57<br>
organizer 57<br>
organizer 57<br>
organizer 57<br>
organizer 57<br>
organizer 57<br>
organizer 57<br>
organizer 57<br>
or

## **R**

recorder [56](#page-55-0) ringing tones [42](#page-41-3)

### **S**

safe[ty information](#page-80-1) 5, [79](#page-78-1) SAR 81 scrolling [17](#page-16-1) security

**85**

codes [20](#page-19-3) module [72](#page-71-2) settings [50](#page-49-2) service inbox [70](#page-69-3) messages [70](#page-69-3) numbers [41](#page-40-1) services [67](#page-66-0) settings active standby [42](#page-41-0) call 48 camera 54 clock 43 configuration 50 connectivity 44 data transfer 46 date 43 downloads 70 enhancements 49 fold animation 42 GPRS, EGPRS 45 main display 42 messages 35 mini display 43 my shortcuts 43 phone 48 profiles 41 PTT 65 PTT configuration 66 restore factory settings 52 security 50 service inbox 71 themes 42 time 43 tones 42 USB data cable 47 wallpaper 42 shared memory 7 shortcuts 43 signal strength 17, 18 SIM card 20 card installation 9 services 67 [SMS. See text messages](#page-24-2) spam filter 31 speed dialing [22,](#page-21-0) [40](#page-39-2) standby came[r](#page-41-3)[a](#page-42-0) 54<br>
con[f](#page-24-3)igura[t](#page-82-2)ion 50<br>
configuration 50<br>
configuration 50<br>
configuration 50<br>
configuration 42<br>
data transfer 46<br>
data transfer 46<br>
data transfer 46<br>
data transfer 46<br>
data transfer 46<br>
data transfer 46<br>
data transfer

time [83](#page-82-2) standby mode [17](#page-16-5), [43](#page-42-2) status indicators [17](#page-16-0), [18](#page-17-1) stopwatch [60](#page-59-2) strap [15](#page-14-0) switch [on and off](#page-41-4) [13](#page-12-2) swivel 42 synchronisation [46](#page-45-1)

# **T**

take an image 54 talk time 83 technical information 8 text 23, 24, 25 text message 25 themes 42 time settings 43 to-do list 59 tones 42 traditional text input 25

**U** unlock keypad 20 UPIN 13

### **V**

vehicles 80 voice commands 43 dialing 22 messages 34 recorder 56

## **W**

wallpaper 42 Web 67, 68 wireless markup language 68 wrist strap 15 write text 23

# **X**

XHTML [68](#page-67-0)

Free Manuals Download Website [http://myh66.com](http://myh66.com/) [http://usermanuals.us](http://usermanuals.us/) [http://www.somanuals.com](http://www.somanuals.com/) [http://www.4manuals.cc](http://www.4manuals.cc/) [http://www.manual-lib.com](http://www.manual-lib.com/) [http://www.404manual.com](http://www.404manual.com/) [http://www.luxmanual.com](http://www.luxmanual.com/) [http://aubethermostatmanual.com](http://aubethermostatmanual.com/) Golf course search by state [http://golfingnear.com](http://www.golfingnear.com/)

Email search by domain

[http://emailbydomain.com](http://emailbydomain.com/) Auto manuals search

[http://auto.somanuals.com](http://auto.somanuals.com/) TV manuals search

[http://tv.somanuals.com](http://tv.somanuals.com/)